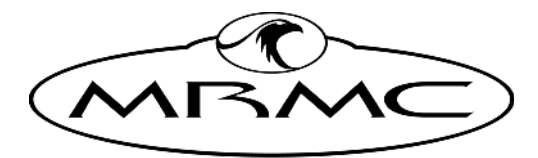

**MARK ROBERTS MOTION CONTROL** 

# Bolt™

#### HIGH SPEED CINEBOT™ RIG

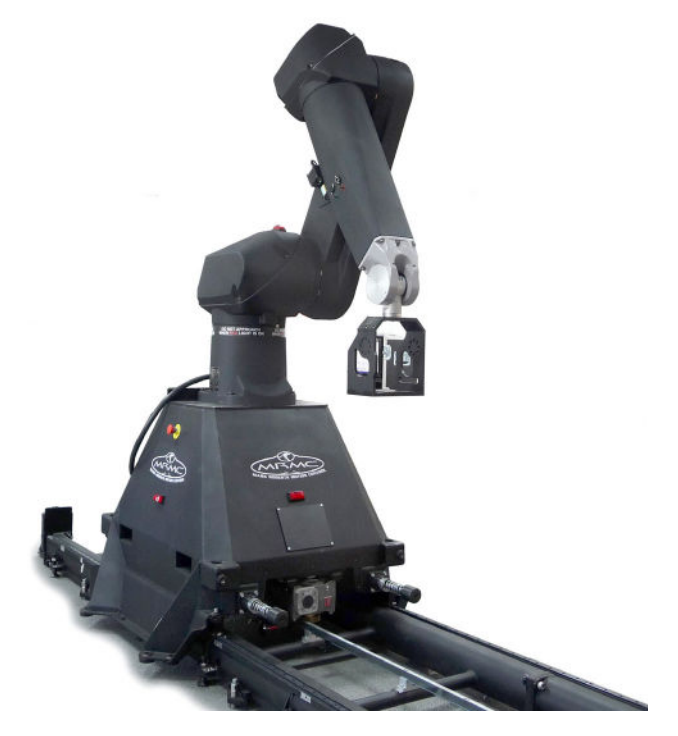

### Quick Start Guide

QSG Product Code: MRMC-1191-09 Products Covered: MRMC-1077-12, MRMC-1177-08, MRMC-2280-00

### **Bolt™ Quick Start Guide**

QSG Product Code: MRMC-1191-09 Products Covered: MRMC-1077-12, MRMC-1177-08, MRMC-2280-00

© 2022 Mark Roberts Motion Control Ltd. All rights reserved.

No part of this publication may be reproduced, transmitted, or translated by any means — graphical, electronic, or mechanical — including photocopying, recording, taping, or storage in an information retrieval system, without the express written permission of Mark Roberts Motion Control.

Although every care has been taken to ensure that the information in this document is accurate and up to date, Mark Roberts Motion Control continuously strives to improve their products and may make changes to the hardware, firmware, and software described in this document. Mark Roberts Motion Control therefore cannot be held responsible for any error or omission in this document.

**Contact information Mark Roberts Motion Control Ltd.** Unit 3, South East Studios Blindley Heath Surrey RH7 6JP United Kingdom Telephone: +44 (0) 1342 838000 E-mail: info@mrmoco.com (sales and general enquiries) support@mrmoco.com (customer support) Web: [www.mrmoco.com](http://www.mrrmoco.com)  [www.mrmocorentals.com](http://www.mrrmocorentals.com) 

All product names mentioned herein are the trademarks or registered trademarks of their respective owners.

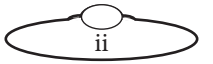

## <span id="page-2-0"></span>Gontents

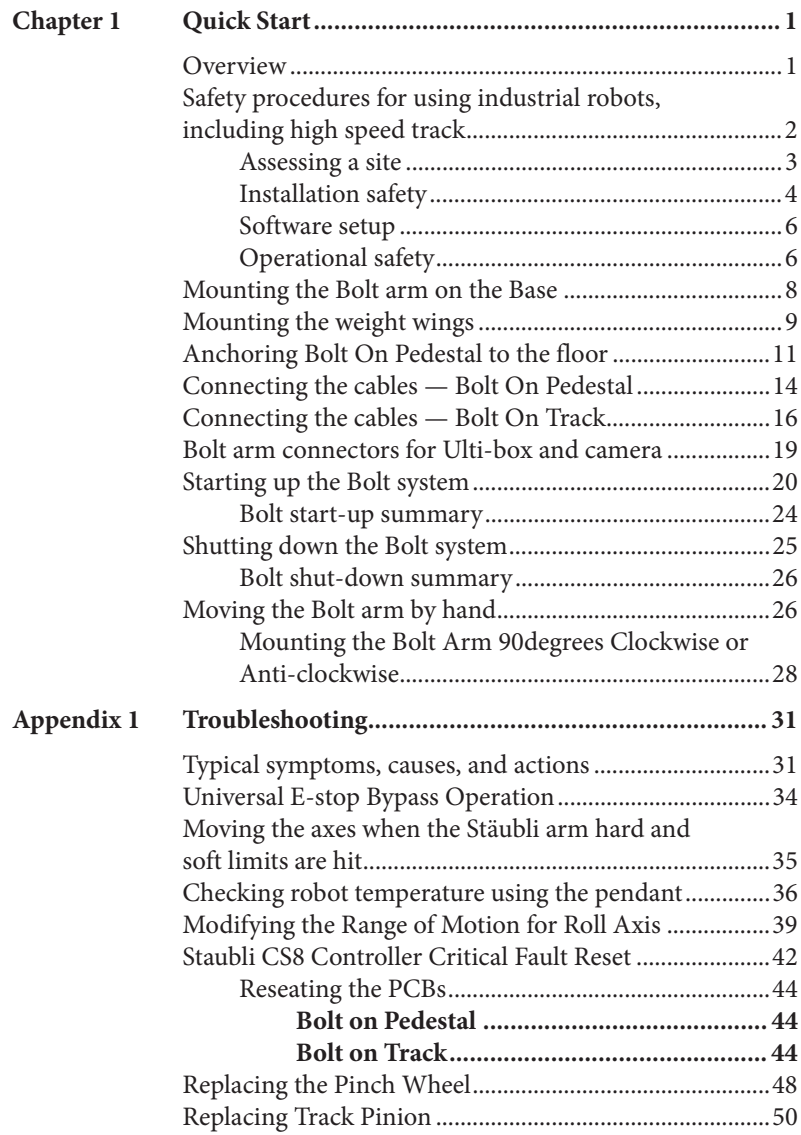

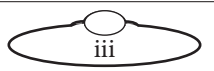

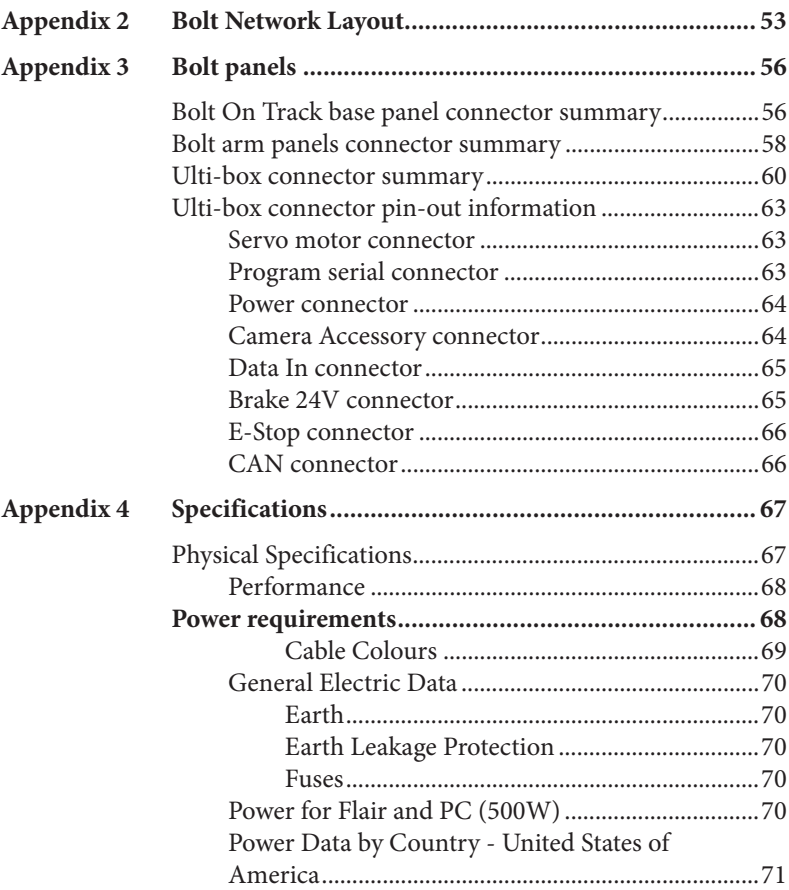

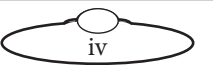

# <span id="page-4-0"></span>Bolt™ Quick Start Guide Bolt™ Quick Start Guide [Cha](#page-2-0)pter1 **Quick Start**

### **Overview**

Thank you for using the Bolt™ High-speed Cinebot™ rig from Mark Roberts Motion Control (MRMC). Bolt is designed for reliable day-in, day-out use in professional studio and Outside Broadcast environments. There are two versions of Bolt:

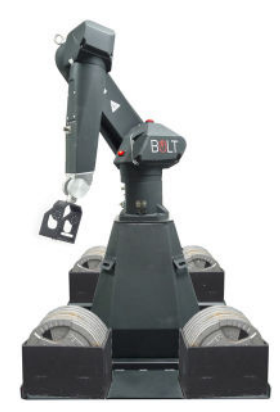

**Bolt™ On Pedestal** has a stationary base which you either hold down with weights or, for more permanent installations, attach to the floor.

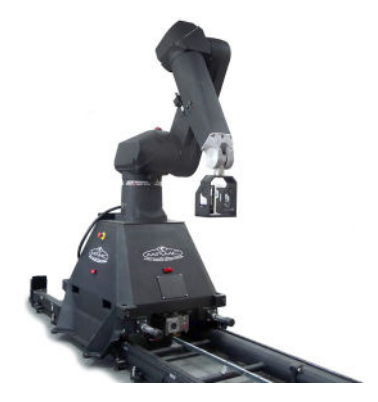

**Bolt™ On Track** has a base designed for moving along Precision Track. Is has removable trolley wheels for moving between sets, and can also be held down with weights at temporary locations.

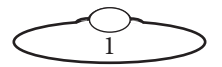

### <span id="page-5-0"></span>**Safety procedures for using industrial robots, including high speed track**

Note that the words **Robot** and **Rig** are completely interchangeable and identical in meaning, for the purposes of this document.

Motion Control rigs are potentially dangerous. It is important that you and everyone else on the set understand the safety notes on the following pages in order to stay safe.

You should use this document in addition to the normal Safety Manual instructions that are applicable to all motion control rigs, such as Milos. This section emphasises the safety concerns that are especially important around high-speed, high-acceleration, industrial-grade robots which can cause severe injuries, such as Bolt.

- Unlike traditional motion control equipment, Bolt can get to maximum speed in the blink of an eye - too fast for someone to be able to quickly move out of the way.
- $\Leftrightarrow$  If you are using Bolt On Track then you need to take extra steps during installation and use due to the additional risks involved in using track. See the separate Precision Track Quick Start Guide for information on laying the track, securing it to the floor, and mounting Bolt onto it. The notes given below for track users are marked with this symbol:  $\Leftrightarrow$ .
- It is ultimately the **operator** of the rig who is responsible for the safe use of the equipment so never bypass any of the safety points listed here.
- No one other than a highly trained operator should use the robot, no matter how simple it looks or is.
- This document is for the use of robots for carrying cameras or props, not people. Additional safety steps should be taken prior to using a rig to carry people.

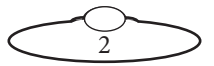

#### <span id="page-6-0"></span>**Assessing a site**

Before setting up Bolt you need to **assess the site**, paying particular attention to the following points:

- Is the ground or floor firm enough and level enough? You might have to use boards or bricks to create a level surface. The surface needs to be strong enough to take the weight of Bolt itself (530kg for Bolt On Pedestal, 730kg for Bolt On Track) plus the weight of the track (95kg per section) or anchor weights (644kg) without flexing. For Bolt on Pedestal, 140kg of anchor weights on each corner are adequate for normal speeds. However, if you are using Bolt On Pedestal for high-speed moves then you may need to use additional weight on each corner.
- Does the site have access? You need to make sure you can either push Bolt into position on its wheels or carry it there using a pallet truck or forklift.
- Does the site have a power source with sufficient capacity for the robot and the correct mains voltage?
	- Bolt On Pedestal gets its power from the Stäubli CS8 unit which runs between **200 and 480 Volt, three-phase power supply (four-wire including Ground)**. The CS8 is set at the factory for the three-phase voltage of the country of use.
	- Bolt On Track requires a **415 Volt, three-phase power supply (five-wire including Neutral and Ground)**, and cannot be configured to run on less without significant loss of track speed performance.
	- The FLAIR computer that controls Bolt (that is, the desktop computer and the power supply brick for the RT-14 interface box are auto-switching and can run on 120-240 Volts AC.
- Does the site have unusual environmental attributes that require specialised protection from extreme temperatures, humidity, rain, or dust?

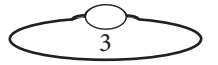

#### <span id="page-7-0"></span>**Installation safety**

- Due to the large mass of the rigs and the accelerations they achieve it is important that they are securely mounted, with the recommended plates and bolts to a secure and concrete floor.
- $\Leftrightarrow$  When using track, ensure that it is properly bolted to the floor. No amount of counterweight will stop the track from moving and twisting if the track isn't secured, especially with short lengths of track.
- $\Leftrightarrow$  Make sure there is plenty of clearance around the length of the track for the trailing cables of the rig to slide along the floor. Ensure that they are not mounted in such a way so that they can catch on the track or robot as it moves along the full length.
- Ensure the floor can support the load and the stresses (see above).
- Ensure the power supply is properly earthed (grounded) and of the correct voltage (see above).
- If the rig is mounted to something other than the floor then the mount should be heavy and strong enough to take the forces and not move or fall over during sudden starts and stops. Use the recommended minimum thickness steel plates. Check with MRMC if you are unsure of the exact requirements for your robot.
- Check that all cables are securely fixed and are not going to catch during motion.
- Ensure the camera, lens, focus motor, accessories, power supplies/batteries, etc. are all very securely mounted and will not come off during sudden motions, to become lethal missiles.
- Ensure all safety accessories are securely attached and in working order, including emergency stops, safety sensors, etc.
- Clearly mark the area around the robot in which no persons are allowed to enter. As a bare minimum, use brightly marked tape on the floor, outside the reach of the robot, to indicate the "No Go Zone". Ideally, use physical safety barriers, and light guards/curtains.

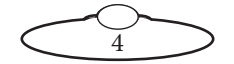

- Keep stands, lights and accessories out of the No Go Zone, if possible. If not possible then try to take as much care with their positioning and the motion of the rig, as if they were a person. Remember a light, accidentally hit at high speed by the robot, can be just as dangerous to someone standing outside the No Go Zone as the robot is to someone standing in the zone.
- Where physical safety barriers are impractical, light guards should be used or similar alternatives such as laser scanners, to stop anyone entering the No Go Zone during motion.
- Ideally have the robot surrounded on all four sides by a safety barrier, but where that is not practical, ensure that the maximum number of sides feasible are closed off, and that any person having to stand within reach of the robot is located as far away as possible for the shot.
- $\Leftrightarrow$  Never let anyone cross the robot's track when the track motor is powered up. In fact, it is a good idea to get into the routine of walking around the track instead of over it so that you don't cross the track out of habit when the track motor is powered up.

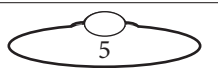

#### <span id="page-9-0"></span>**Software setup**

- Always ensure you have the right configuration for the robot you are using, such as maximum axis speeds and accelerations.
- Prior to running moves, enter in and keep to a minimum all software axis and Cartesian limits. For example if the main axis only needs to travel  $+/-40$  degrees then reduce the limit to  $+/-$ -40 degrees even though it could do +/-180 degrees. This keeps the likelihood of operator or software errors to a minimum.
- Also check the Cartesian speed and acceleration limits are set to reasonable values.

### **Operational safety**

- Do not use around flammable gas. All electrical equipment can generate sparks that can ignite flammable gas.
- Keep the equipment dry. The system has **not** been made weatherproof. Do not use with wet hands.
- Always run moves only when standing within easy reach of the emergency stop.
- Always tell the production company and the crew to keep away from the robot and not approach it when any of its red lights are on which indicates it is powered up. Have them sign the appropriate safety documents and disclaimers to ensure they understand this and are indemnifying MRMC if anything happens.

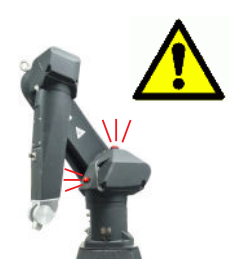

- Always loudly and clearly indicate to others when the rig is about to move. Shout "Rig Moving!" if no other means exists.
- $\Leftrightarrow$  When using track motion always have someone keep an eye on the trailing rig cables to ensure they don't get caught on anything or anyone.
- Always ensure the rig is disabled when someone has to enter the No Go Zone.

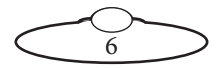

- Always run any move or adjusted move slowly at first to check the motion. Even if you have checked the move previously, if you make a minor change to it then you need to recheck it.
- Keep the software in "slow mode" unless the move has been tested and is now specifically doing a high speed pass.
- In the event that a person or Actor has to be within the no-go zone during a move (hand model etc.) ensure that they fully briefed on the safety requirements and that they know not to change their position or do anything other than the rehearsed moves without fully warning the operator. Any such person is to have a clear escape route to allow them to move safely away from the robot.
- During use, repeatedly check the rig mounting points, cables, camera mount, accessories etc. to ensure nothing has, or is, working its way loose.
- Never bypass any safety hardware or software.

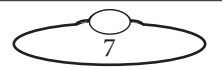

### <span id="page-11-0"></span>**Mounting the Bolt arm on the Base**

- 1. Using a 14mm Hex key and 24mm Socket unscrew the 4 x M16 x 60 screws to remove the Bolt arm from the crate.
- 2. Tie a lifting sling around the Bolt arm and insert the hook from the gantry hoist on to it.
- 3. Wheel the Bolt base under the gantry hoist.
- 4. Use the gantry hoist to gently lift the arm and lower it in position on the Bolt base aligning the screw slots.
- 5. Tighten the 4 x M16 x 60 screws to secure the arm on the Bolt base.
- 6. Remove the gantry hook and the straps from the arm.

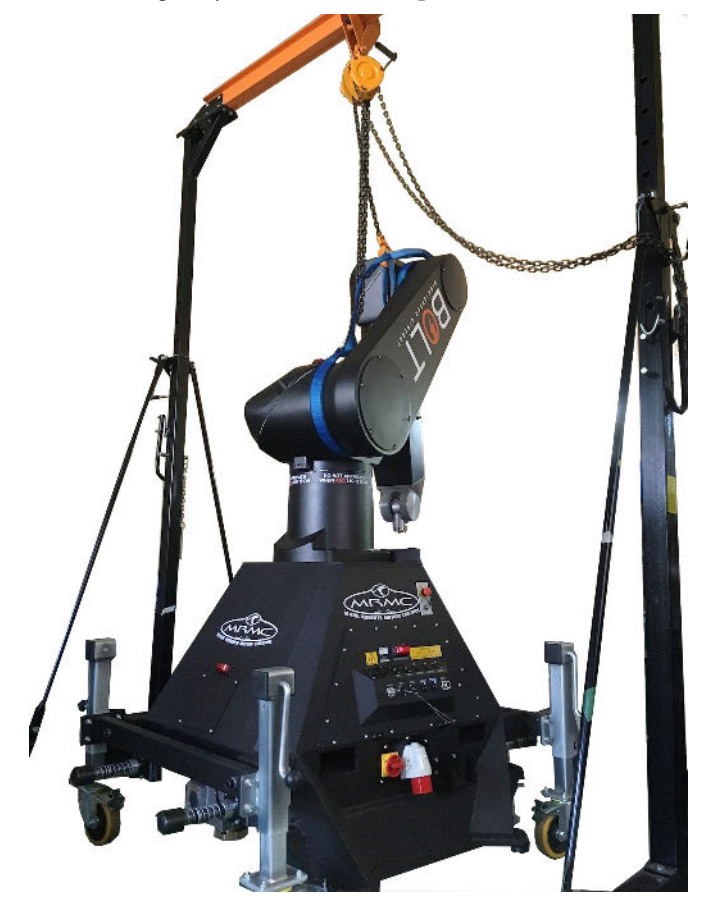

8

### <span id="page-12-0"></span>**Mounting the weight wings**

If you want to use Bolt in a stationary position that is temporary (or if you don't want to damage the floor by installing anchors in it), you must weigh down the Bolt base to keep it stable during high-speed moves. To do this you install wings on the base, which lie flat on the floor, and then put weights on the wings to securely hold down the rig.

You can fit wings to both Bolt On Pedestal and Bolt On Track, although you would only put wings on Bolt On Track when you are going to use it off the track. The procedure is similar for both Bolt types, except that Bolt On Track has optional wheels that you can use to raise and lower the rig, as an alternative to using a pallet truck.

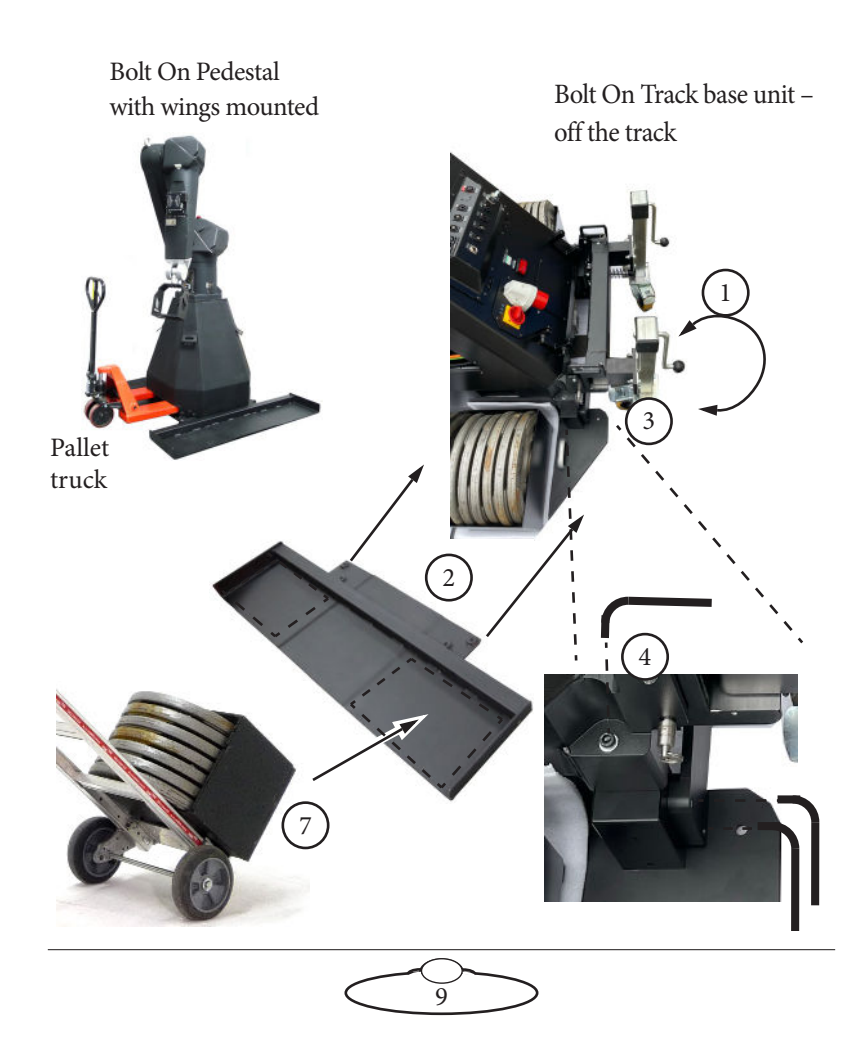

- <span id="page-13-0"></span>1. Use the wheels (for Bolt On Track) or a pallet truck (for Bolt On Pedestal) to lift Bolt high enough to go over the wings (about 4 cm).
- <span id="page-13-1"></span>2. Lay one of the wings beside the Bolt base and push the edge of the wing under the edge of Bolt, lining up the four holes.
- <span id="page-13-3"></span>3. Lower the base close to the wing but not quite resting on it, close enough for the four retaining bolts to reach the wings through the base.
- <span id="page-13-2"></span>4. Insert the four retaining bolts (two on each corner of the base) and tighten. Note that some versions have locknuts. The wings fixing kit includes 4 x M16x50, 4 x M16x100, 4 x M16 nuts and 8 x M16 washers.
- 5. Repeat steps [1](#page-13-0) to [4](#page-13-2) to mount the other wing.
- 6. Lower the base completely so it is resting on both wings. For a Bolt On Track, the wheels should be off the ground.
- <span id="page-13-4"></span>7. Put the weights onto the wings. Bolt requires four boxes of weights — one at each corner. Each box contains 140 Kg of weights ( $7 \times 20$ ) Kg). If you are using Bolt On Pedestal for high-speed moves then additional weights are recommended.

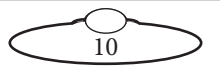

<span id="page-14-0"></span>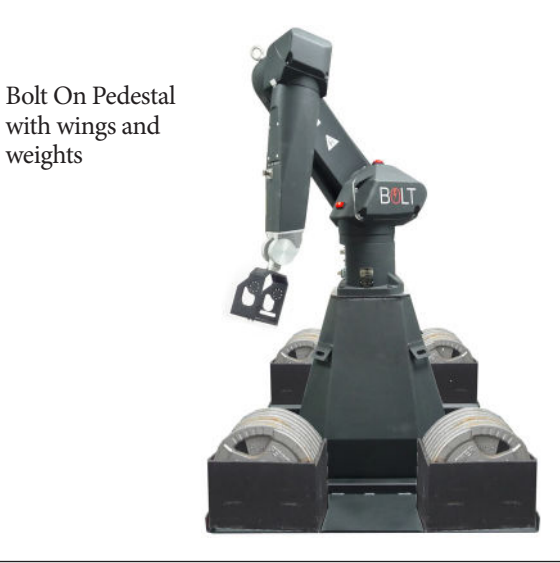

#### Hint

You can move Bolt without removing the wings if you want, as long as you take the weights off first.

### **Anchoring Bolt On Pedestal to the floor**

If you are setting up Bolt On Pedestal in a permanent (or semi-permanent) location, you can anchor the pedestal to the floor as an alternative to holding it down with weights. The following procedure tells you how to anchor the pedestal to a concrete floor.

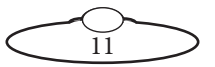

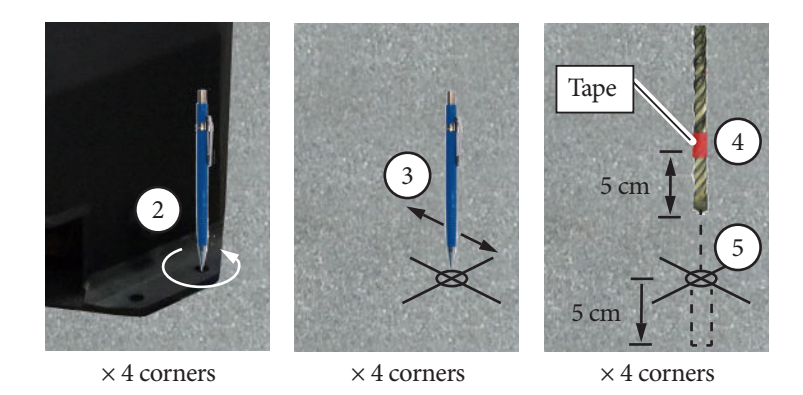

- 1. Temporarily put the Bolt On Pedestal into place where you want.
- <span id="page-15-0"></span>2. At one corner of the pedestal, use one of the two holes to draw a circle on the concrete with a pencil, to mark the position of the hole. You can use either hole.

Repeat for the other three corners of the pedestal.

<span id="page-15-1"></span>3. Temporarily remove Bolt On Pedestal and at one of the four circles that you have drawn, draw a cross centred on the circle, to help you precisely locate the drill bit.

Repeat for the other three corners.

- <span id="page-15-2"></span>4. On the 15mm diameter drill bit, put tape around the bit 5 cm from the tip. This will help you gauge the depth of the hole in the next step.
- <span id="page-15-3"></span>5. At one of the corner circles, drill a hole 5 cm deep into the concrete, centred on the cross. When the tape on the drill bit reaches the floor, drilling is complete.

Repeat for the other three corners.

6. Clean the four holes.

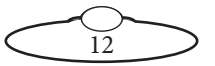

- <span id="page-16-0"></span>7. At one of the holes insert the drop-in anchor insert, threads upward, all the way to the bottom.
- <span id="page-16-2"></span>8. Insert the anchor spreader tool into the drop-in anchor insert.
- <span id="page-16-3"></span>9. Hit the top of the anchor spreader tool with a hammer until the anchor is fully spread in the concrete.
- <span id="page-16-1"></span>10. Remove the anchor spreader tool.
- 11. Repeat steps [7](#page-16-0) to [10](#page-16-1) for the other three corners.
- 12. Put Bolt On Pedestal in place over the holes.
- <span id="page-16-4"></span>13. Insert the four retaining bolts through the corners of the base and into the drop-in anchor inserts, and tighten.

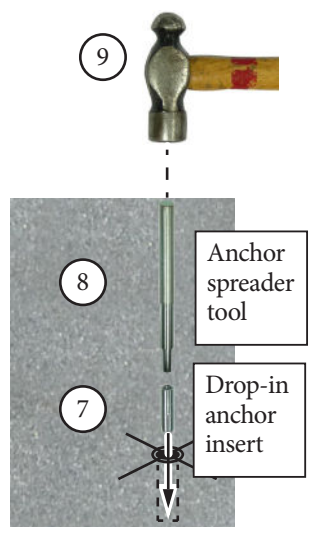

× 4 corners

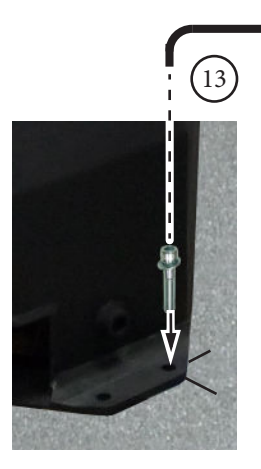

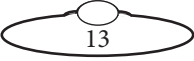

<span id="page-17-1"></span><span id="page-17-0"></span>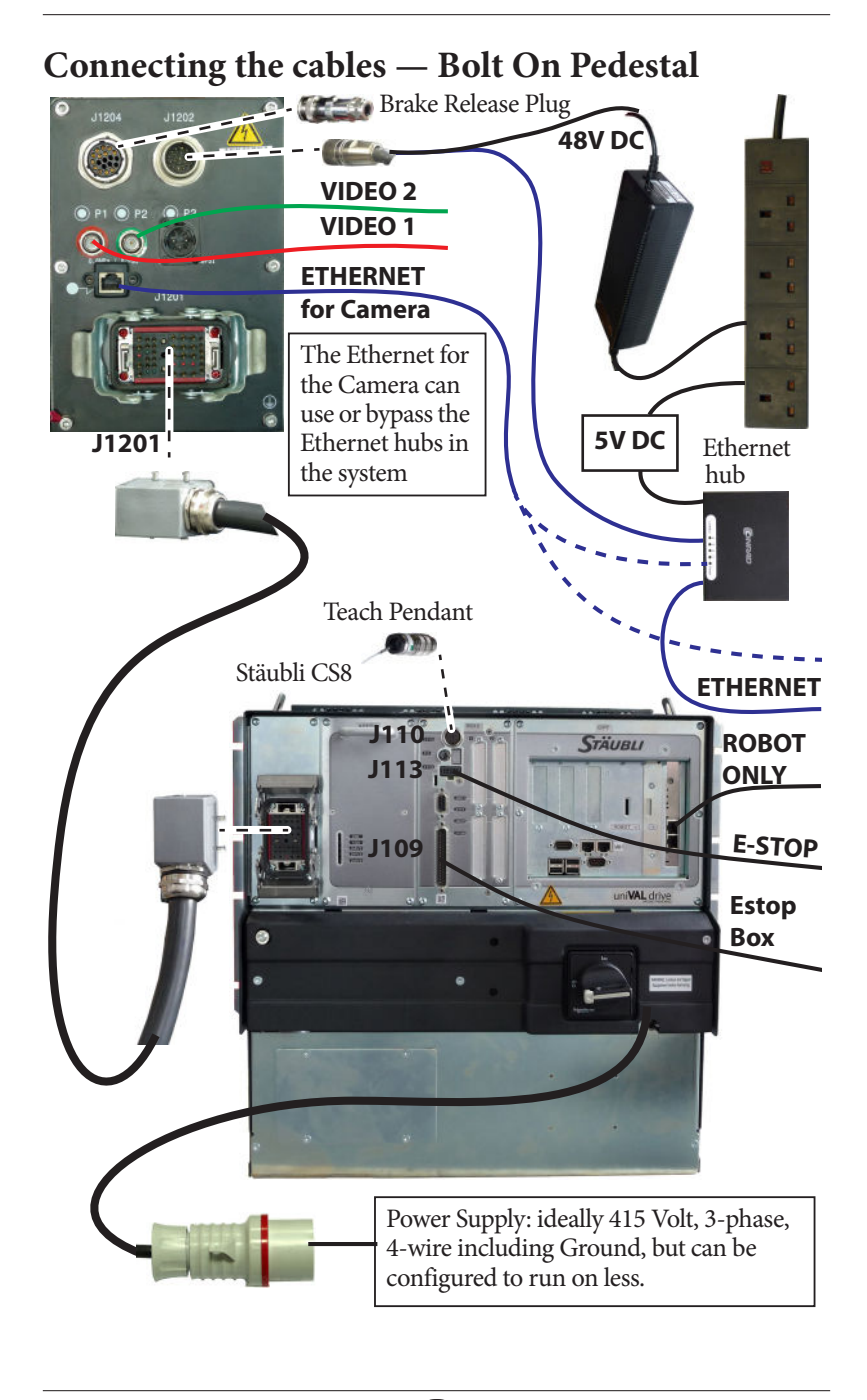

14

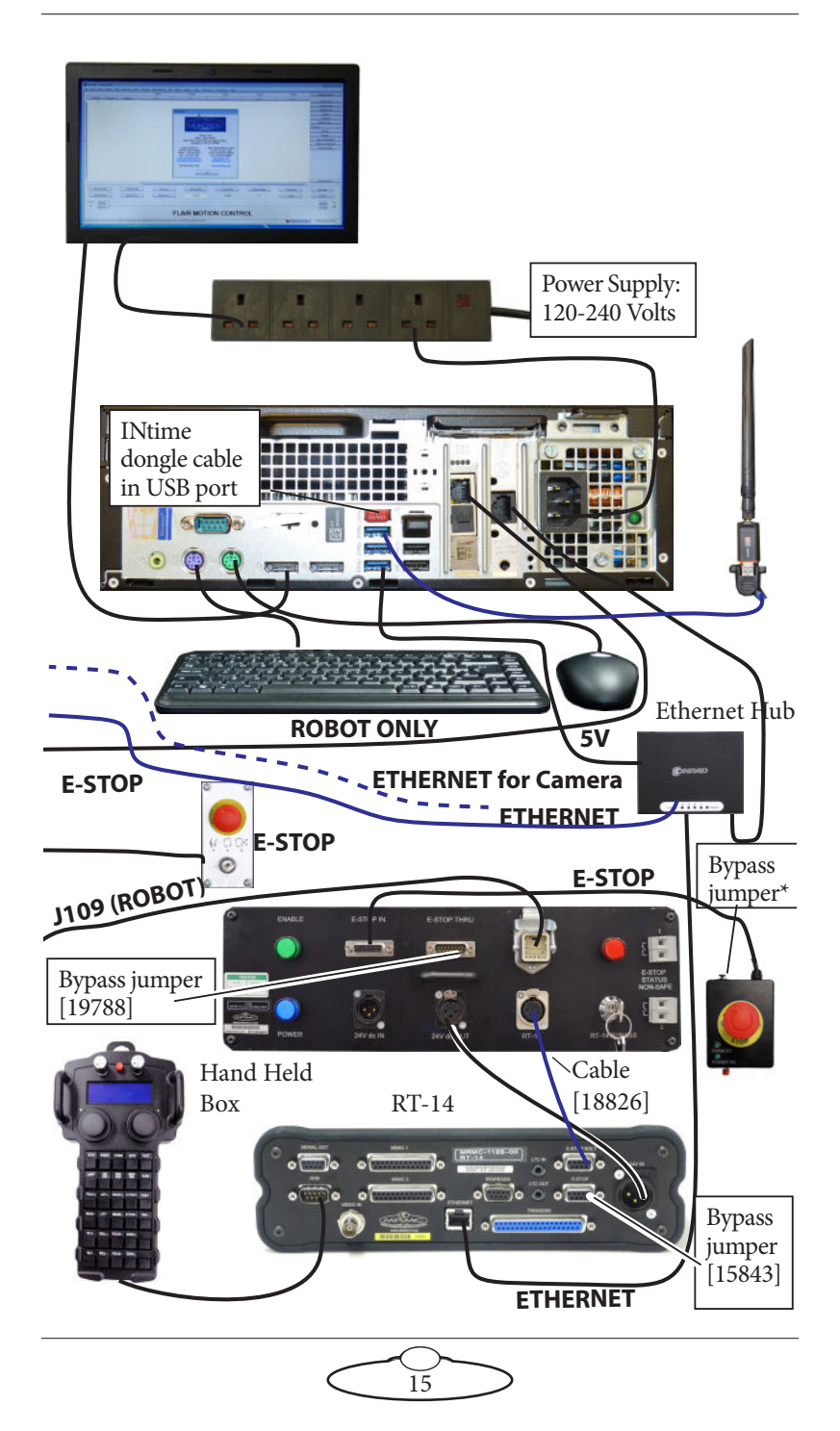

### <span id="page-19-1"></span><span id="page-19-0"></span>**Connecting the cables — Bolt On Track**

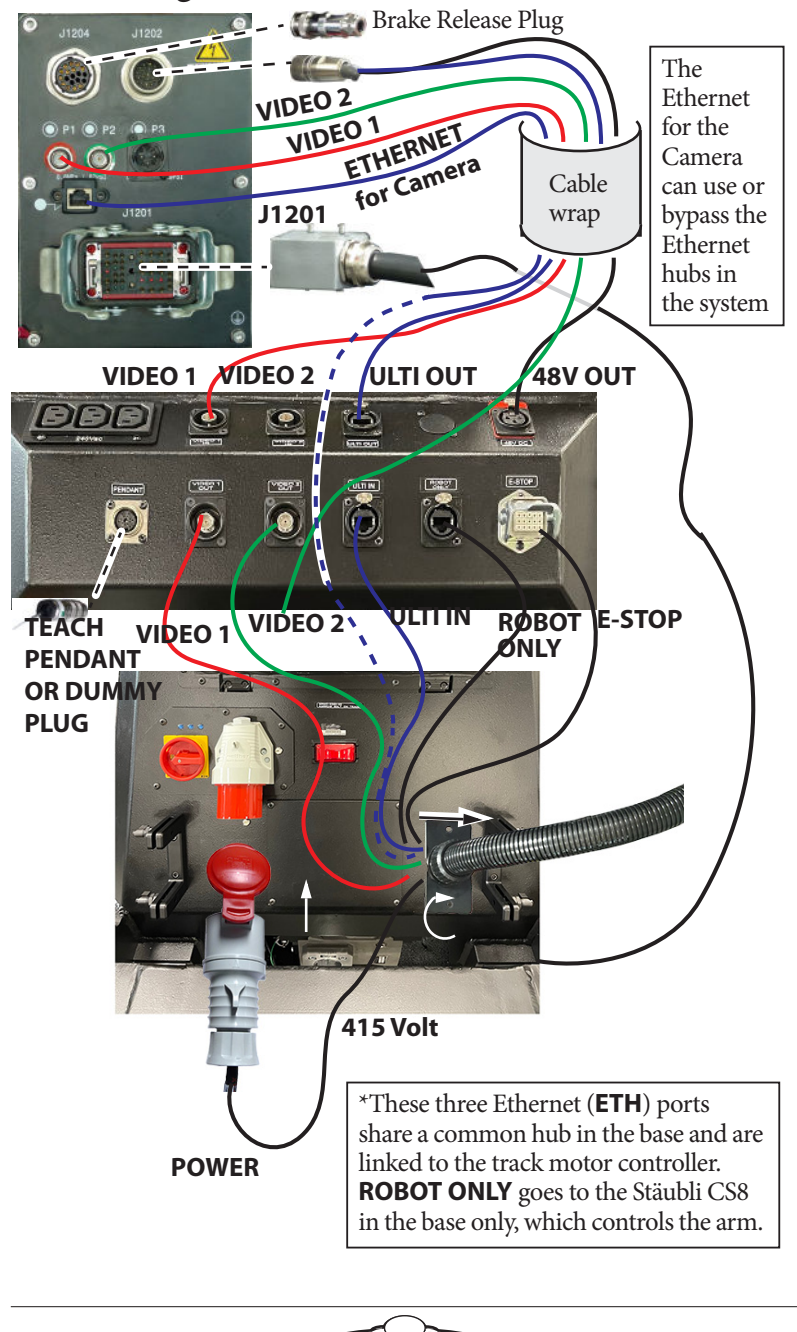

16

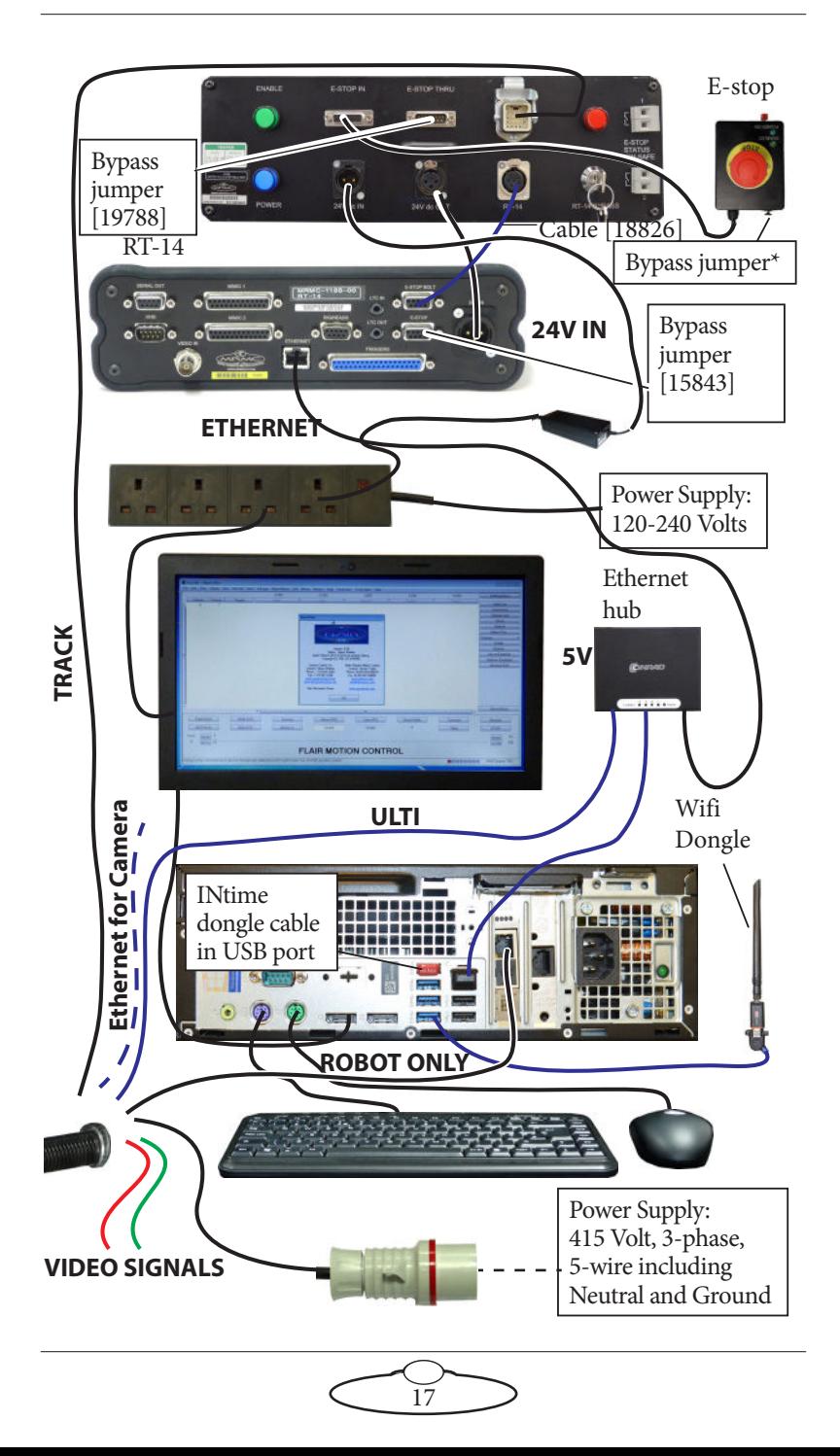

#### Important

The Jumper\* in the Safety PLC applies when using this robot as a single robot operation. For more information on using the Universal

Robot system with multiple robots, refer to the Universal E-stop System Quick Start Guide.

The desk top E-stop box can also be daisy-chained to multiple E-stop buttons. For more information, refer to Universal E-stop System

Quick Start Guide.

Picture of Bolt On Track connections:

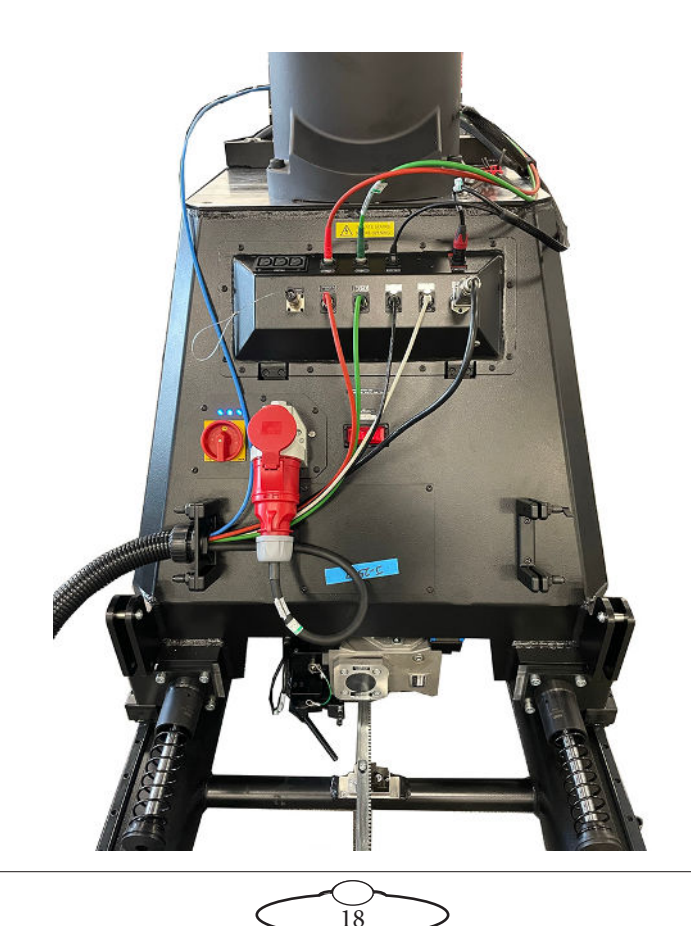

### <span id="page-22-0"></span>**Bolt arm connectors for Ulti-box and camera**

The connections that go through the Bolt arm are shown below. These are for the Ulti-box mounted on the arm, and for the camera that you mount in the cage at the end of the arm.

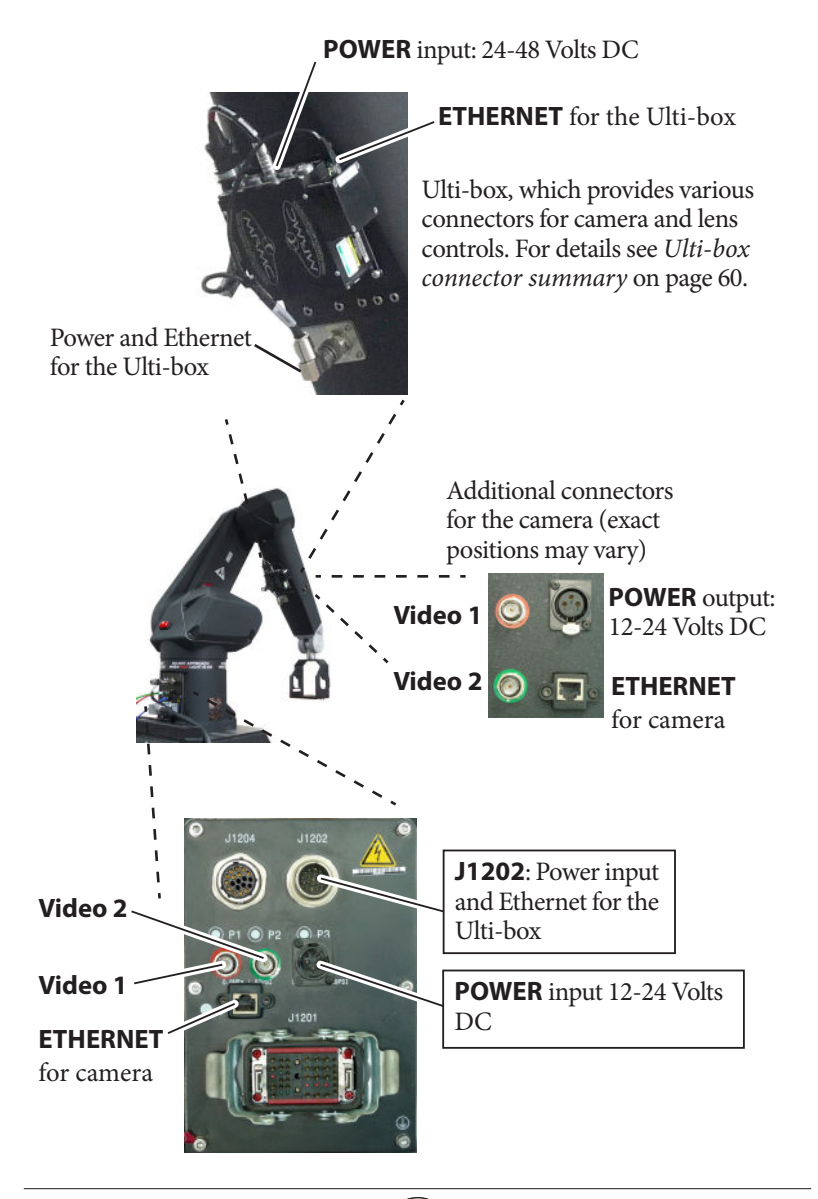

19

### <span id="page-23-4"></span><span id="page-23-0"></span>**Starting up the Bolt system**

Once you have attached all the cables, you power up the Bolt rig by switching on the components in the order described below.

- <span id="page-23-2"></span>1. Make sure you have secured the area around Bolt. Put up guard rails around Bolt (and the track) as necessary, and tell others on the set that you are now powering up the rig.
- 2. Ensure the Power LED (Blue) on the Safety PLC is turned on and the key in the RT-14 bypass is in the 'vertical' position.

#### Note

The horizontal position of the key bypasses E-stop from Hand Held box and Flair. Therefore, the key should not be kept in horizontal position when using Bolt except for testing purposes.

- <span id="page-23-3"></span>3. Release the E-stop that is plugged into the **Stäubli CS8** (if using Bolt On Pedestal) or the E-stop that is on the **Bolt base** (if using Bolt On Track) by turning the red button clockwise until the button pops up. Also make sure the key is in the clockwise position. **Do not release the other E-stop by the computer stack yet.**
- <span id="page-23-1"></span>4. Power up Bolt itself as follows:

For Bolt On Pedestal, turn on the power switch on the Stäubli CS8.

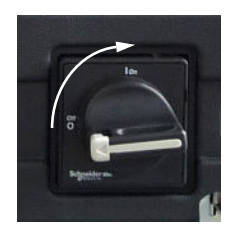

For Bolt On Track, turn on the power switch on the side of the Bolt Base.

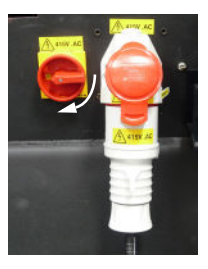

The Bolt power-up sequence takes about three minutes. When it has completed, the Stäubli CS8 shows an "**A**" on its display.

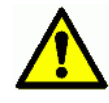

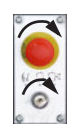

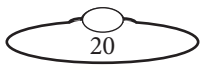

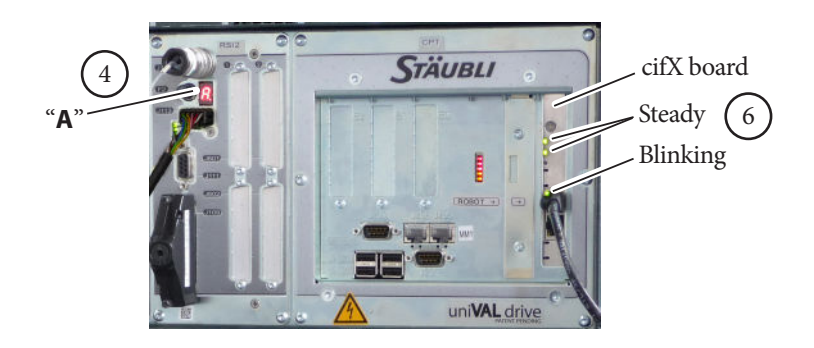

#### Hint

If you are using a Bolt On Track, the Stäubli CS8 is inside the Bolt base and you can see the CS8 display and lights by looking through the window.

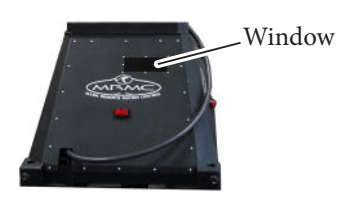

- <span id="page-24-1"></span>5. Power up the Flair computer system and all of its components, including the RT-14 interface box. You can do this while the Bolt is powering up (step [4](#page-23-1)). **Do not start the Flair application yet**.
- <span id="page-24-0"></span>6. After Bolt has finished powering up (step [4](#page-23-1)) and the Stäubli CS8 is displaying an "**A**", check that the cifX boards in both the Stäubli CS8 and the Flair PC display two steady lights and one blinking light (see previous diagram). Again, if you are using a Bolt On Track, look through the window in the Bolt base to check the lights. This pattern indicates that the dedicated Ethernet connection running over the **ROBOT ONLY** cable is now working.

For Windows 10 based Flair setup running INtime 6, if the cifX board lights do not show this pattern after about three minutes, then in the System Tray click the INime Status Monitor icon and select Stop NodeA. After a few moments click the icon again and select

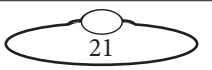

Start Node A. Or instead of stopping and starting INtime, select Restart NodeA to restart INtime.t

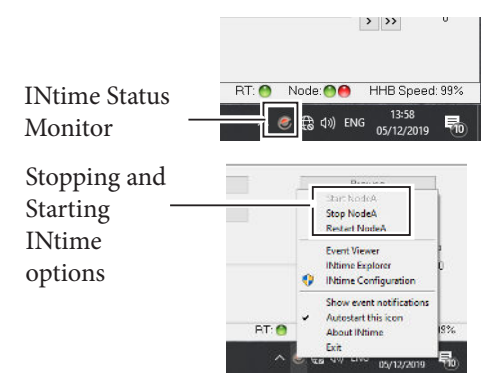

#### Note

For **Windows 7 based Flair setup running INtime 4.2**, if the dedicated EtherCAT connection between the cifX boards has failed to auto-start, you will need to start this connection manually by double-clicking on the **Start Robot** icon on the Flair computer's Desktop (outside of Flair). Wait a few minutes and check the cifX lights again. You should only use the **Start Robot** icon if necessary, as using it while the connection is running can interrupt the connection.

<span id="page-25-0"></span>7. On the Flair PC, start the Flair application by double-clicking on the Flair icon on the Desktop.

Flair automatically loads the relevant firmware into all attached axis boards, including:

- The quad board that runs the track motor (only present in certain versions Bolt On Track only)
- The Ulti-box that is mounted on the Bolt arm
- Any additional interface boxes that are attached to the computer stack

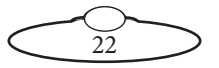

<span id="page-26-0"></span>8. Release the E-stop that is plugged into the computer stack, by turning the button clockwise until the red button pops up and then pressing the Reset button. Also make sure the key is in the vertical position.

Once all E-stop buttons on the system are up, the Stäubli CS8 display shows "**U**".

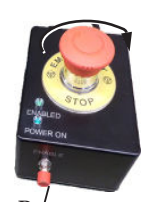

Reset button

- <span id="page-26-1"></span>9. Zero the axes as required in Flair. The Bolt arm itself does not require zeroing but you need to zero other axes such as:
	- The track (if using a Bolt On Track). To do this you use the **Zero > Home Axis > Track** menu option.
	- Any external Lens Control Motors (LCMs) that you are using. To zero these you first set the **focus to infinity**  $(\infty)$ , **zoom to wide-angle** (zoomed out all the way), **iris/aperture to wide open** and then use the relevant **Zero > Direct Zero Axis** menu option to set those lens positions as the zero points in Flair.
- <span id="page-26-2"></span>10. In Flair, click on the **Engage Robot** button.

#### Hint

You use the **Track** button in Flair to toggle the track on and off, independently of the **Engage Robot/Disengage Robot** button that you use to toggle the Bolt arm on and off.

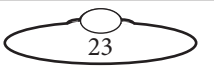

<span id="page-27-1"></span><span id="page-27-0"></span>11. In Flair, move the Bolt arm to its home position (rotated straight forward and tucked under).

#### Hint

If the Bolt arm is in a backward or reversed starting position, the arm might swing overhead or around the side to reach the home position, possibly striking the walls, ceiling, or other rigging! If the rig is in an enclosed space or near other equipment, it is recommended that you do the following:

- Manually move the arm close to its home position before Homing it.
- When you home the rig, have one hand ready on the E-stop in case you need to stop the rig quickly.
- <span id="page-27-2"></span>12. Set the soft limits for the rig axes in Flair as required:
	- Arm position limits
	- Track limits (if using Bolt On Track)
	- Lens Control Motor limits (if using external LCMs)

#### **Bolt start-up summary**

- [1](#page-23-2). Secure the area
- [3](#page-23-3). Release the E-stop on the rig
- [4](#page-23-1). Switch on Bolt (the Stäubli CS8 unit or the Bolt base)
- [5](#page-24-1). Switch on the Flair PC
- [6](#page-24-0). Check networking lights after three minutes; **Start Robot** if needed
- [7](#page-25-0). Start Flair
- [8](#page-26-0). Release the E-stop on the computer stack

In Flair:

- [9](#page-26-1). Zero the track and Lens Control Motor axes
- [10.](#page-26-2) **Engage Robot**
- [11.](#page-27-1) Home the arm, carefully
- [12.](#page-27-2) Set the soft limits

The rig is now ready to use.

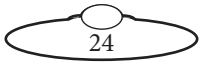

### <span id="page-28-1"></span><span id="page-28-0"></span>**Shutting down the Bolt system**

1. Move Bolt to its Home position, for both the arm and the track (if using Bolt On Track).

or...

If you are going to transport Bolt to a new location, put the Bolt arm into its transport position. You can do this either by using Flair (although you might have to reset the soft limits to reach the transport position) or by moving the arm manually. For details see [page 26.](#page-29-1)

- 2. In the Flair software, click on the **Disengage Robot** button.
- 3. In the Flair software, disengage the track by toggling off the **Track** button.
- 4. Press down all E-stop buttons:
	- On the computer stack
	- On the **Stäubli CS8** (if using Bolt On Pedestal) or on the **Bolt base** (if using Bolt On Track)
- 5. Close the Flair software.
- 6. Shut down Windows on the Flair PC.
- 7. Turn off Bolt as follows:

For Bolt On Pedestal, turn off the power switch on the Stäubli CS8.

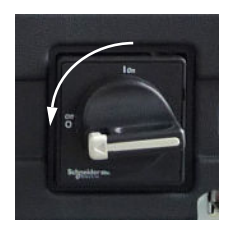

For Bolt On Track, turn off the power switch on the side of the Bolt Base.

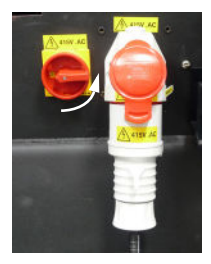

To remove Bolt On Track from the track see Mounting Bolt (family of robots) on the track in the separate Precision Track Quick Start Guide and follow the instructions there in reverse order, to attach the trolley wheels,

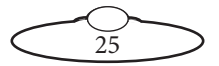

<span id="page-29-0"></span>detach the pinch motor wheels and remove the rig from the track bearings.

#### **Bolt shut-down summary**

- [1](#page-23-2). Move Bolt to the Home or Transport position
- [3](#page-23-3). In Flair: **Disengage Robot**
- 3. In Flair: Toggle off the **Track**
- 4. Press down all E-stops
- 5. Close Flair
- 6. Shut down Windows
- 7. Switch off Bolt (the Stäubli CS8 unit or the Bolt base)

### <span id="page-29-1"></span>**Moving the Bolt arm by hand**

In some circumstance you need to move the Bolt arm manually with your own hands. For example:

- Recovering from a **software lock-up**. For example if momentum has carried the arm outside the soft limits, the software might refuse to move the arm to get back inside the limits.
- Recovering from a **hardware lock-up**. If momentum or a programming error moves the arm against its internal hard limits or if the camera platform gets stuck against another part of the arm, the motors might not be able to back off from this position without tripping out.
- Putting the arm into **transport position**, to make the Bolt volume as small as possible so it will fit into a truck. You can do this with Flair software (although you will probably need to change the soft limits) but if you forget to do so before shutting down the Flair computer then you can do it by hand.

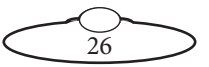

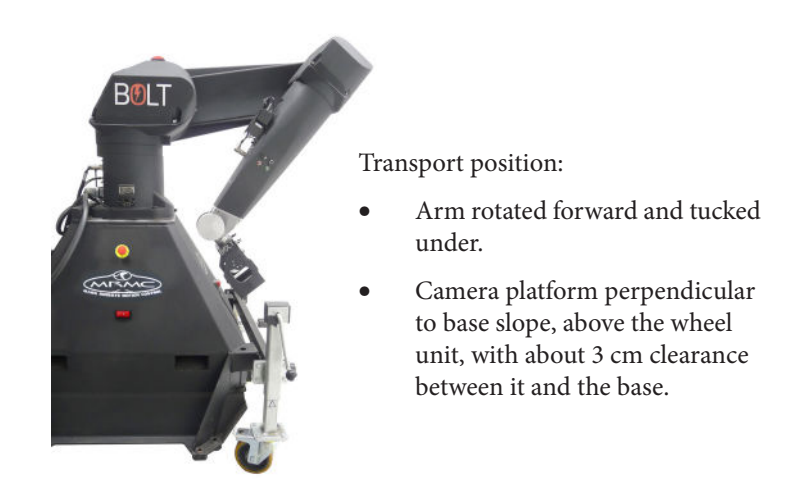

#### Hint

Moving the Bolt arm by hand is usually a two-person job — one to operate the Brake Release Unit and one to move the arm.

To move the Bolt arm by hand:

- 1. Make sure that Bolt itself has power and is switched on. The brakes are **on** when the unit is switched **off**, so if you want to move the arm by hand, Bolt must have power and be switched on.
- 2. If Bolt is connected to a running Flair PC, click on the **Disengage Robot** button in Flair.
- <span id="page-30-1"></span>3. Remove the Brake Release Plug from socket J1204 on the arm base.
- <span id="page-30-0"></span>4. Plug the Brake Release Unit into socket J1204 on the arm base.

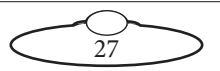

<span id="page-31-1"></span><span id="page-31-0"></span>5. Person 1: On the Brake Release Unit, use the lower dial to select which Bolt axis you want to move.

<span id="page-31-3"></span>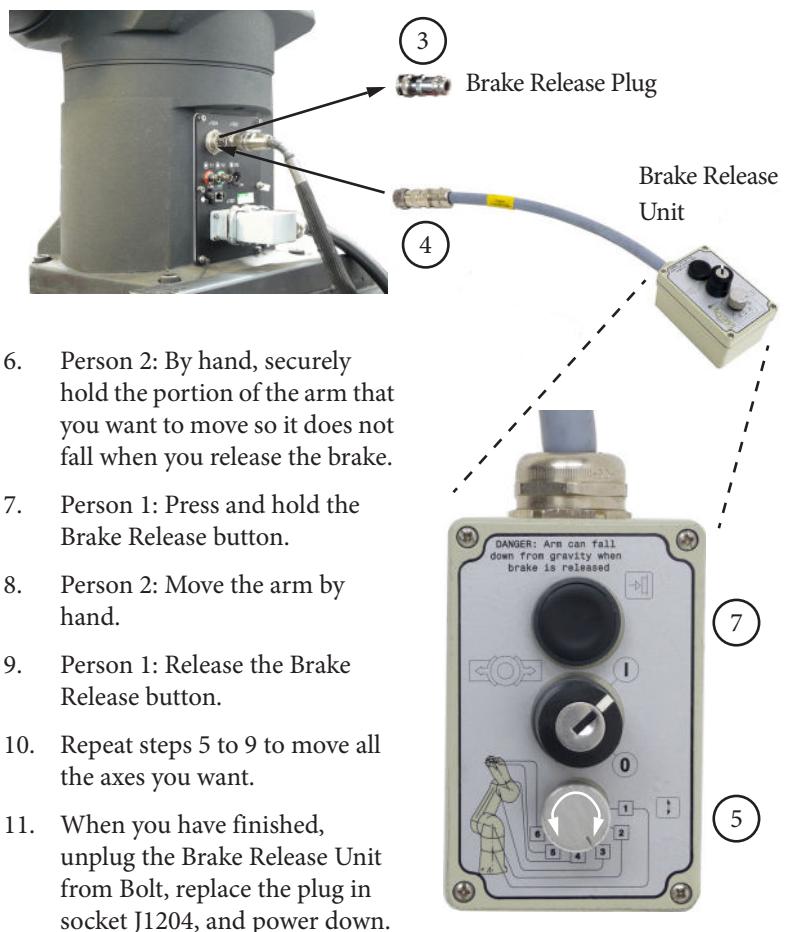

### <span id="page-31-2"></span>**Mounting the Bolt Arm 90degrees Clockwise or Anti-clockwise**

A shot might require you to mount the Bolt arm on track base by turning it 90 degrees clockwise or anti clockwise. Since the Bolt arm base is square, it is straightforward to do so:

1. Shut down the Bolt system, using the instructions in Shutting down [the Bolt system](#page-28-1) on page 25.

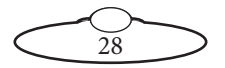

2. Tie a lifting sling around the Bolt arm and insert the hook from the gantry hoist on to it.

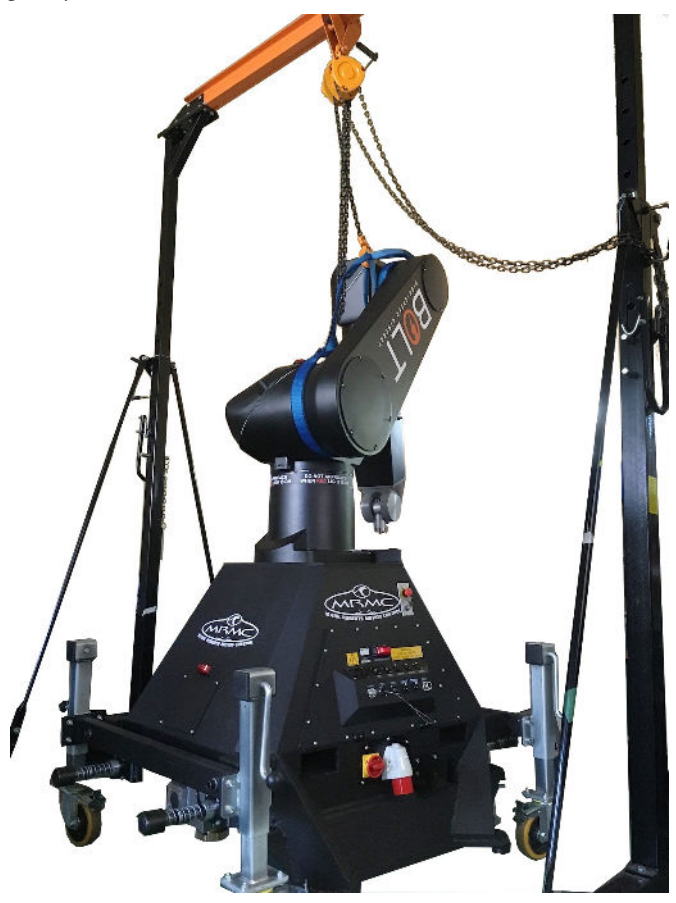

- 3. Using a 14mm Hex key and 24mm Socket unscrew the 4 x M16 x 60 screws to remove the Bolt arm from the base.
- 4. Use the gantry hoist to gently lift the arm, turn it 90 degrees clockwise or anti-clockwise, as required, and lower it in position on the Bolt base aligning the screw slots.
- 5. Tighten the 4 x M16 x 60 screws to secure the arm on the Bolt base.
- 6. Remove the gantry hook and the straps from the arm.

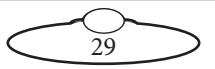

7. In Flair, from the Main Menu select **Setups**  $\rightarrow$  **Kinematics Setup** to open the Kinematics Setup dialog box.

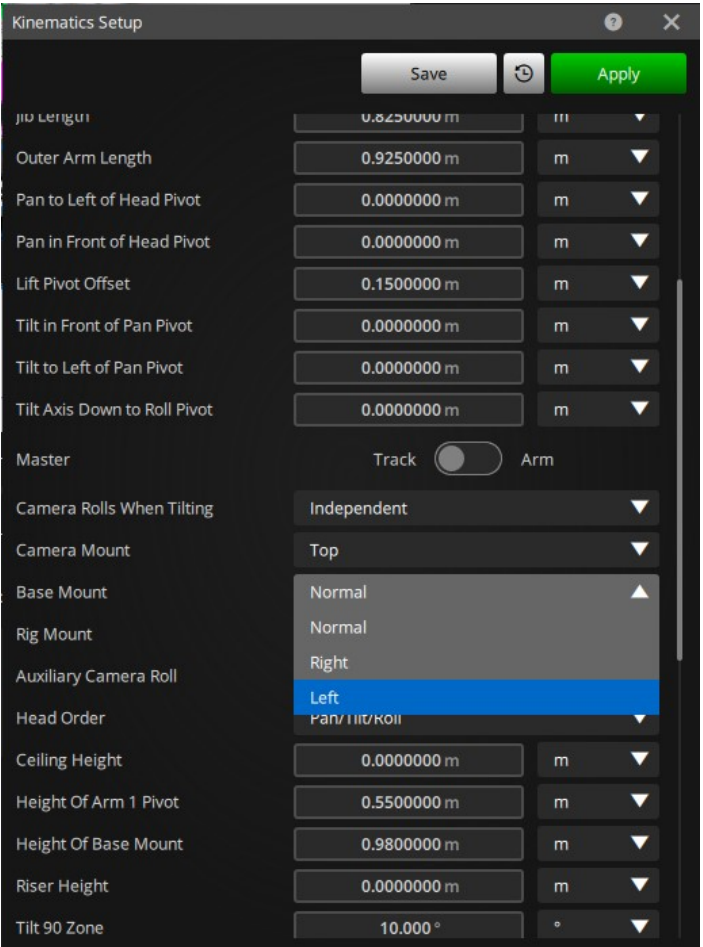

- 8. In the Base Mount drop-down list, select **Right** or **Left** depending on how the arm is mounted on the base.
- 9. Click **Save** and **Apply**.
- 10. Using  $\text{Setups} \rightarrow \text{Axis} \rightarrow \text{Rotate}$ , you will also need to manually change the software limits on Rotate, adding or removing 90 degrees on both minimum and maximum values, depending which way you have rotated the arm.

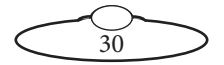

# <span id="page-34-0"></span>[App](#page-2-0)endix1 **Troubleshooting**

### **Typical symptoms, causes, and actions**

The Bolt High Speed robot comes with some accessories which are not used in normal operation but are essential for troubleshooting:

**Staubli TP (teach pendant)**: The teach pendant can be connected to the side of the base in place of the dummy plug and its necessary to move the robot in manual mode or to get information about the robot status and the active errors.

**Staubli brake release box**: The Brake release box can be connected to the base of the arm in place of the dummy plug and its necessary to selectively release the brake on any of the robot axes.

**MRMC Estop bypass**: The estop bypass can be connected to end of the estop cable in place of the MRMC PLC safety box and its necessary to exclude it from the estop circuit when it is at fault.

**These devices should always be carried with the robot when shooting.**

#### Note

The Stäubli teach pendant should only be used for troubleshooting purposes and should not be used for normal operation of the rig. The teach pendant is not related to Flair in any way and is not an interface to MRMC Bolt system.

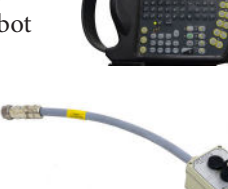

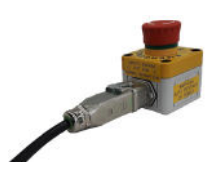

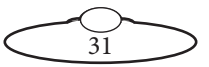

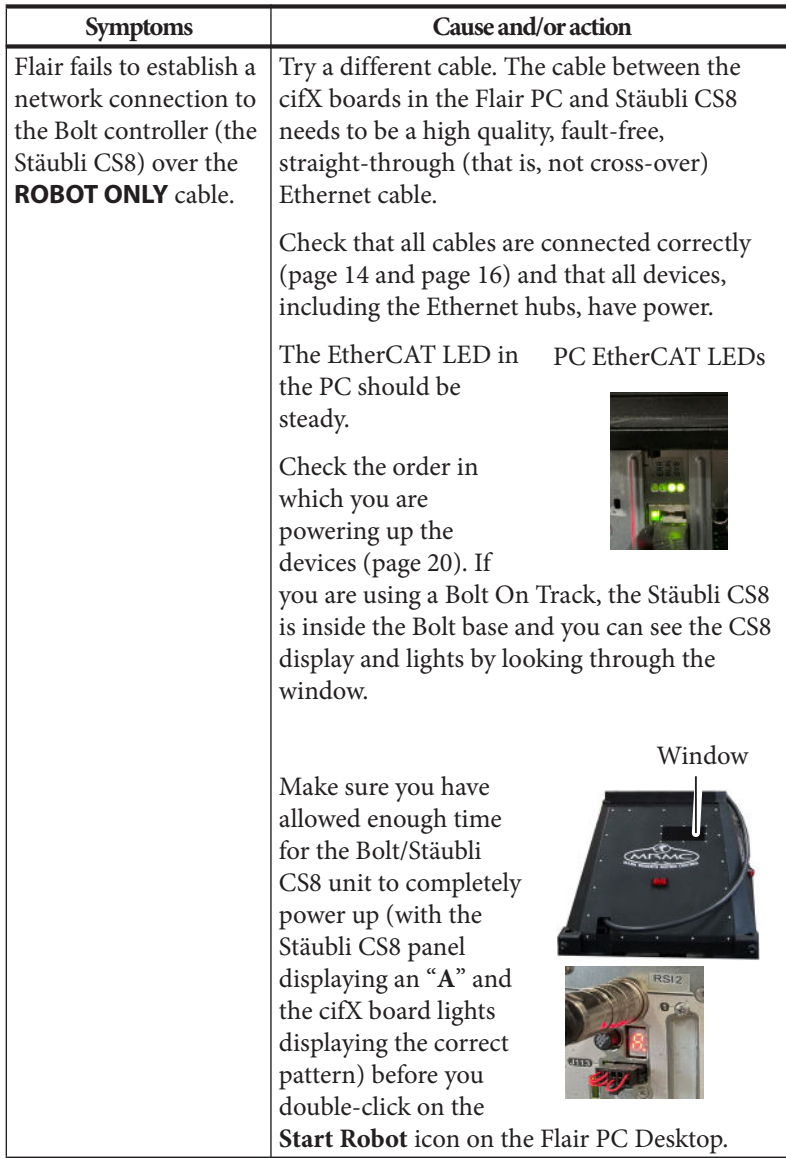

 $\overline{32}$
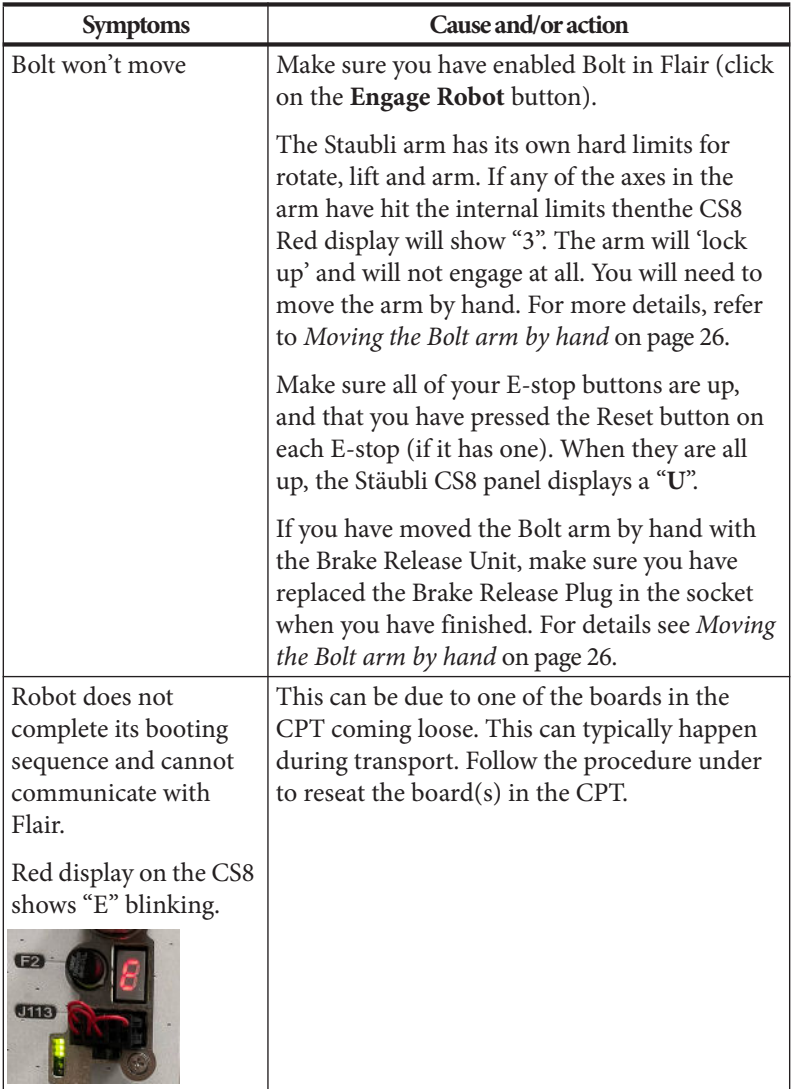

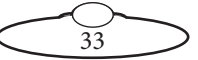

# **Universal E-stop Bypass Operation**

You can bypass the Universal E-stop system temporarily for troubleshooting a fault in the system or to move the arm when Flair PC is not connected for example to move the arm in transport position. To do so, connect the Bypass E-stop button via E-stop Robot Cable in the umbilical to the Robot Controller.

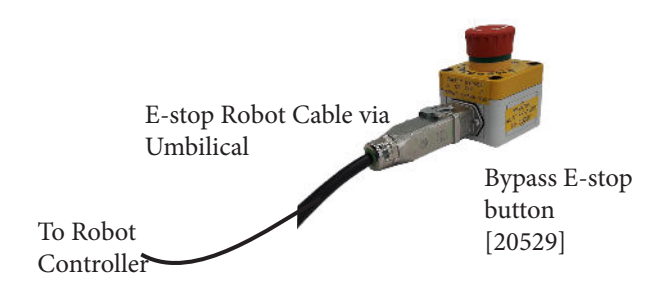

Bypassing the Universal E-stop System is for temporary use only. Robot will enable as soon as E-stop button is reset. This will also bypass the software E-stop and any other hardware E-stops and the robot will have no controlled E-stop action.

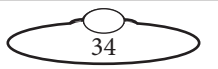

# **Moving the axes when the Stäubli arm hard and soft limits are hit**

The rotate, lift and arm axes in the Stäubli arm have the hard limit switches. The other three axes, pan, tilt, and roll, only have the soft limits Moving the arm by hand is required when you hit the hardware limits. For more detail on how to move the arm by hand, refer to [Moving the Bolt](#page-29-0)  [arm by hand](#page-29-0) on page 26.

When the arm hits the software limits, use the teach pendant to move the axis. To do this:

- 1. Plug the teach pendant in Stäubli CS8.
- 2. Release the e-stop. Bolt on tack: the main E-stop needs to be released. Bolt on pedestal: Release the pendant and Stäubli E-stop.
- 3. Switch the Stäubli e-stop to manual (hand) position. The LED on the 'hand' symbol will go green.
- 4. Clear any options in teach pendant by clicking OK.
- 5. Put the dead man's handle to the middle position.
- 6. Press the Power (green) button.You should hear the robot engage and the light on the arm should come on.
- 7. Select **Joint in the Move** mode. The light on it comes on.
- 8. Press the button, + or -, to take the axis back to the required position. This will only let you move the axis that has crossed the limits and only in the direction that brings it back to a position within the soft limits.

#### Note

Always carry the Break Release cable with a Bolt system. Once the Stäubli hard limits are hit, there's no way to bring the axes back into a position within the hard limits without using the break release cable!

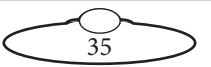

# **Checking robot temperature using the pendant**

The robots efficiency might suffer if the temperature inside the cabinet is too high. To check the temperature:

1. Replace the bypass jumper from the Pendant connector in the Bolt base with the Pendant connector on the teach pendant.

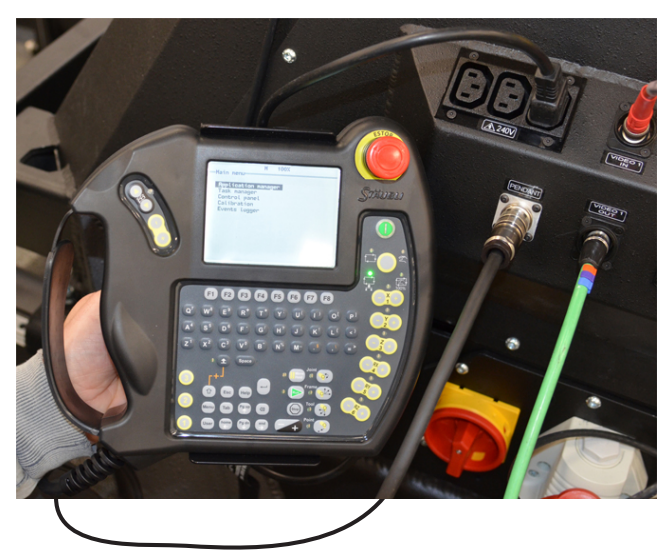

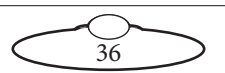

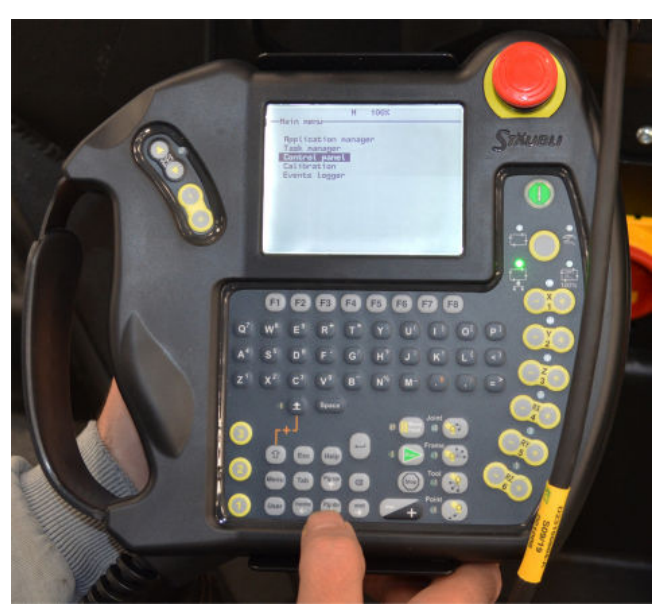

2. Select **Main Menu > Control Panel**. Press Enter.

3. Select **Controller Status** and press '**→**'.

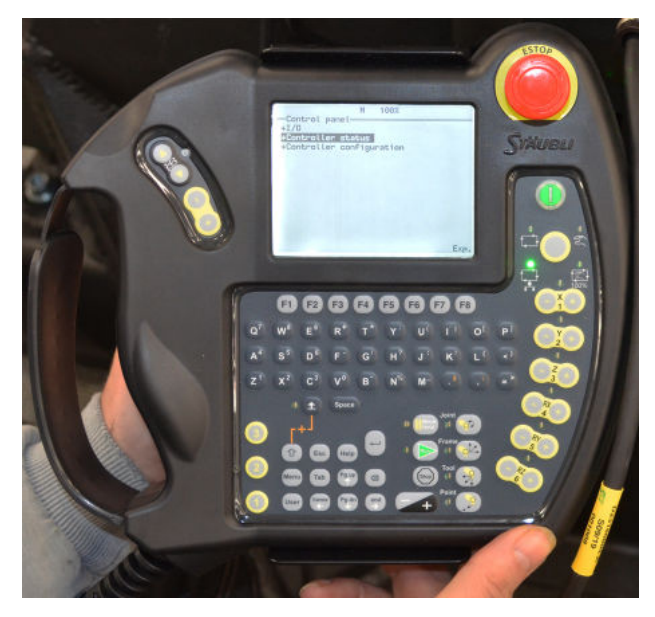

 $\frac{6}{37}$ 

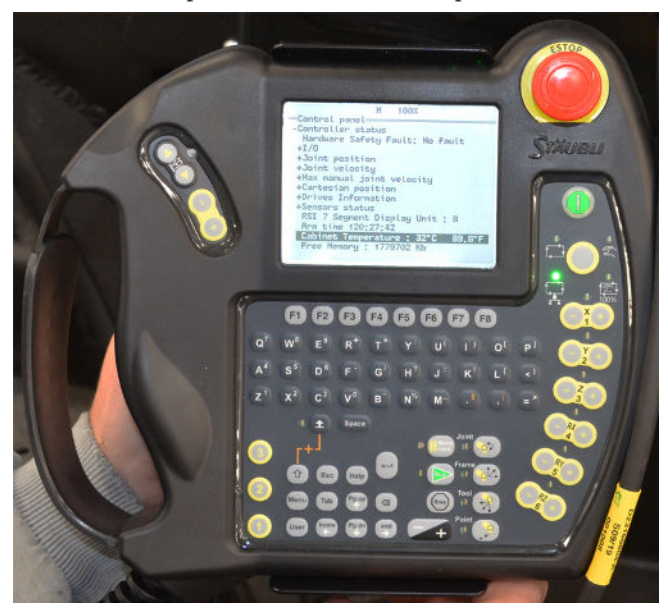

4. The Cabinet Temperature is shown on the pendant screen.

5. Remember to replace the Teach Pendant with the bybass plug after you have completed the procedure.

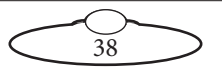

# **Modifying the Range of Motion for Roll Axis**

1. Replace the bypass jumper from the Pendant connector in the Bolt base with the Pendant connector on the teach pendant.

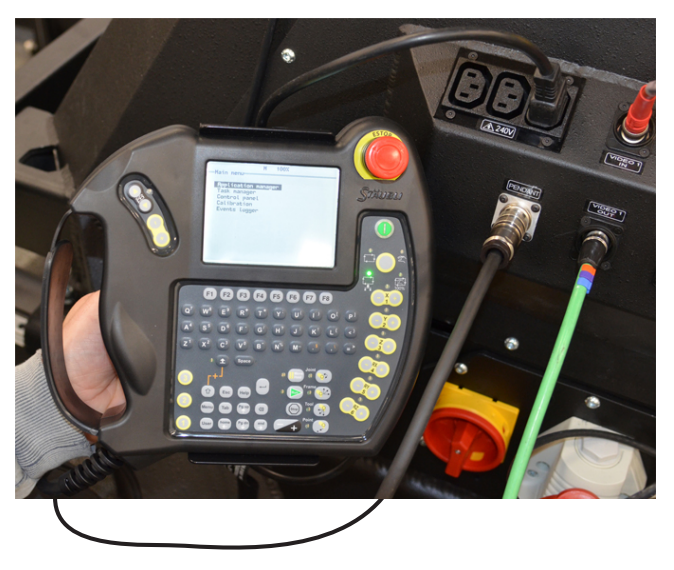

- 2. Power on the teach pendant and the main menu appears.
- 3. Press  $\boxed{0}$  +  $\boxed{user}$  on the pendant to display the user menu.
- 4. Press  $\left[\frac{1}{2}\right]$  to display the Profile Selection screen.

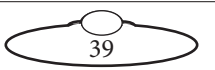

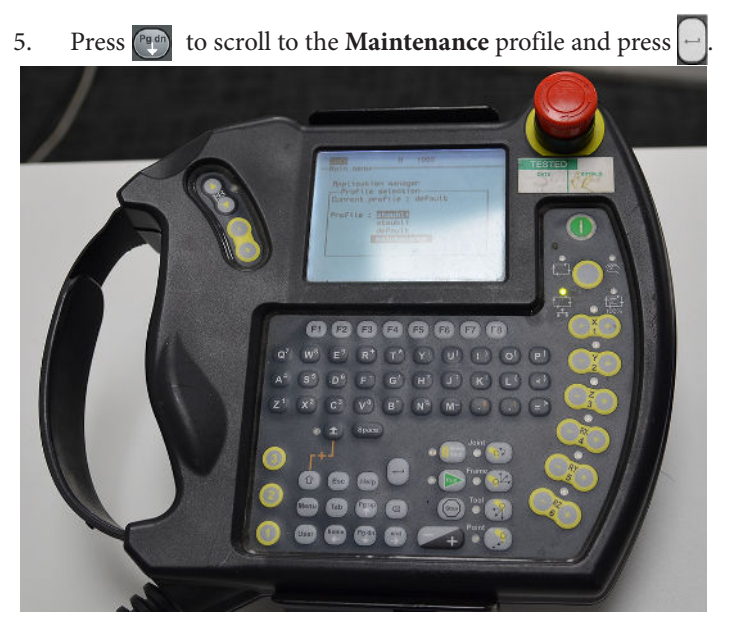

- 6. Enter the password '**spec\_cal**' and press OK (F8). (To enter '\_', press  $+ M$ .)
- 7. The screen would return to Main Menu. Scroll and select **Control Panel** and press  $\Box$ . Scroll to **Controller configuration** and press . Press  $\log$  to expand the menu.

40

8. Scroll to **Arm Limits** and press

9. Press  $\left( \frac{1}{2} \right)$  to scroll down to J6 (J6 is the same as Roll axis).

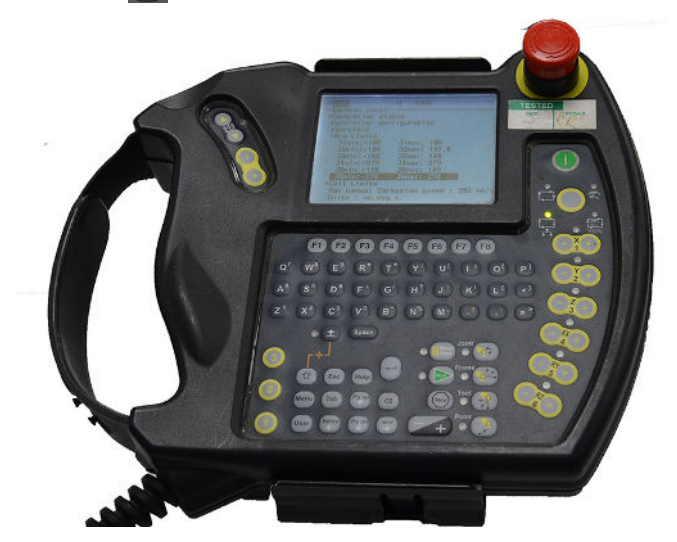

- 10. Press **F8** to edit the limit that needs modifying.
- <span id="page-44-0"></span>11. Scroll down to what you want to edit
- 12. Press  $\left[\cdot\right]$  again and the limit number will start blinking.

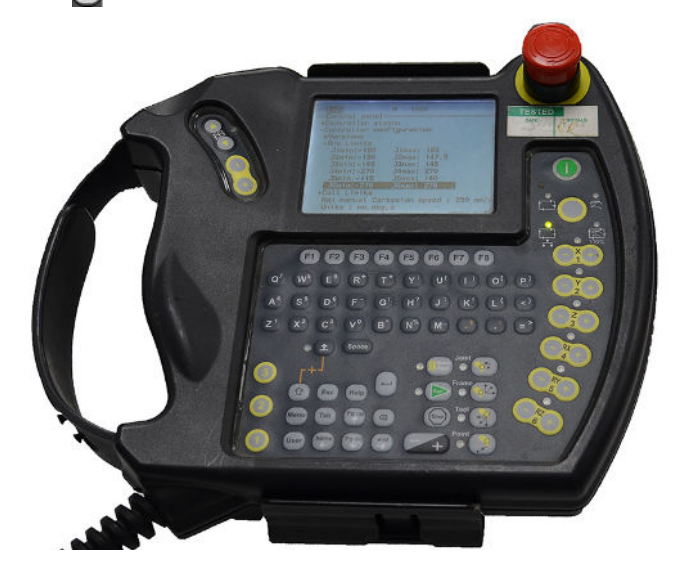

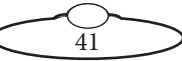

- 13. Delete the existing number using the key. For minus symbol, press  $\bullet$  and 'F'. Keep  $\bullet$  illuminated so, it selects numeric functions on letter keys.
- <span id="page-45-0"></span>14. Press  $\left\lfloor - \right\rfloor$  when finished.
- 15. Scroll to the next number to be edited. Repeat steps [11](#page-44-0)-[14.](#page-45-0)

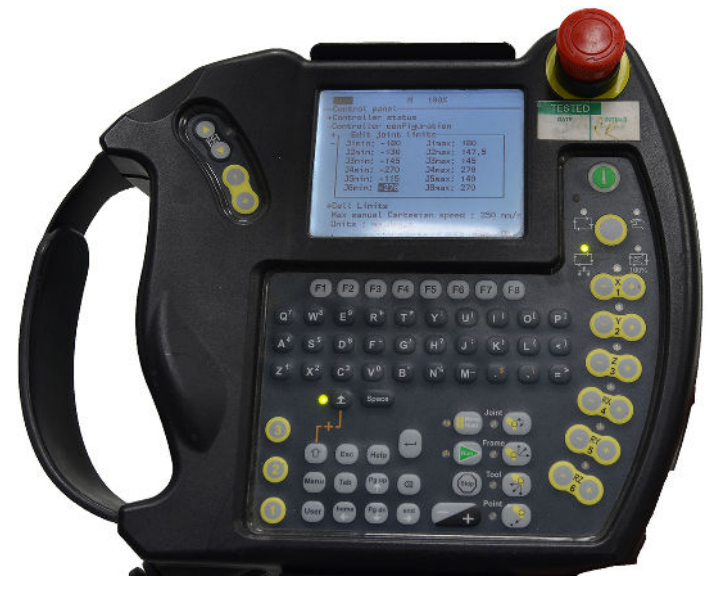

16. In the following example, the Roll limits have been modified to -720 to +720.

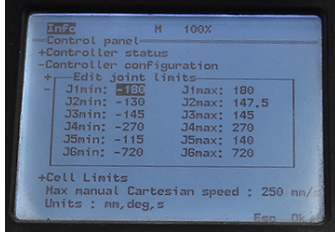

17. When all the new limits are added, press F8 to return the screen to Main Menu.

# **Staubli CS8 Controller Critical Fault Reset**

The CS8C has two Ethernet ports, J204 and J205. On delivery, J204 is configured with the address 192.168.0.254 (mask 255.255.255.0) and J205with the address 172.31.0.1 (mask 255.255.0.0).

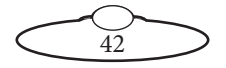

When an E-Stop fault has occurred, you may get a message such as: "Cannot settle arm power: fault on signal UESAl needs to be corrected and tested".

This problem arises when the CS8 has detected a difference in the two E-Stop signal chains, and this is a critical safety error.

Once the wiring problem has been resolved, the error needs to be cleared.

To do this you will need to:

- 1. Connect to the controller via FTP.
- 2. Delete **usr/configs/sfty.dat**.
- 3. Delete **usr/temp/pdrv.dat files**.
- 4. Restart the controller.

Accessing robot file system:

- 1. Connect network cable to J204 Ethernet port on robot controller. Use FTP Surfer which can be downloaded for free.
- 2. Set laptop to an IP address on same subnet as J204 IP address (this can be found on the robot teach pendant in **Control Panel Controller Configuration**  $\rightarrow$  **Network**).

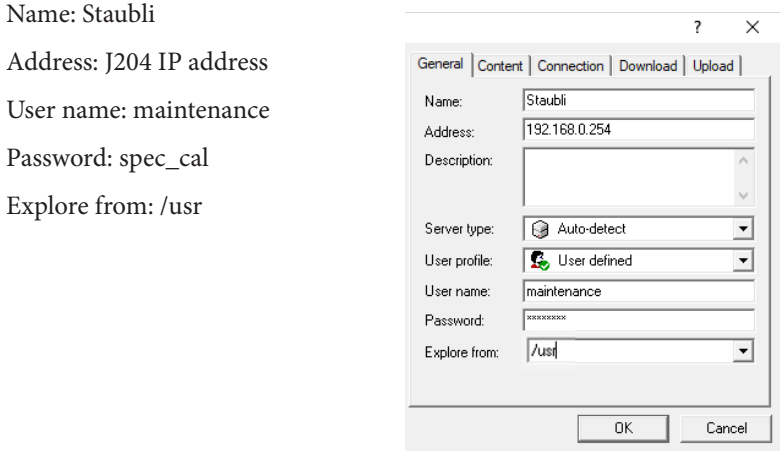

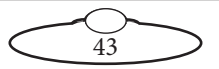

#### **Reseating the PCBs**

#### **Bolt on Pedestal**

Switch the controller off using the main black switch on the CS8 and disconnect from power.

#### **Bolt on Track**

1. First switch off the robot using the main red switch on the base and disconnect the 3-phase power supply cable from the track base.

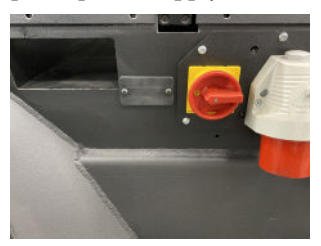

2. Remove 14xscrews from the side panel and carefully swing it to one side. There is an earth connection, but that has enough slack to allow you to place the panel on the floor next to the base

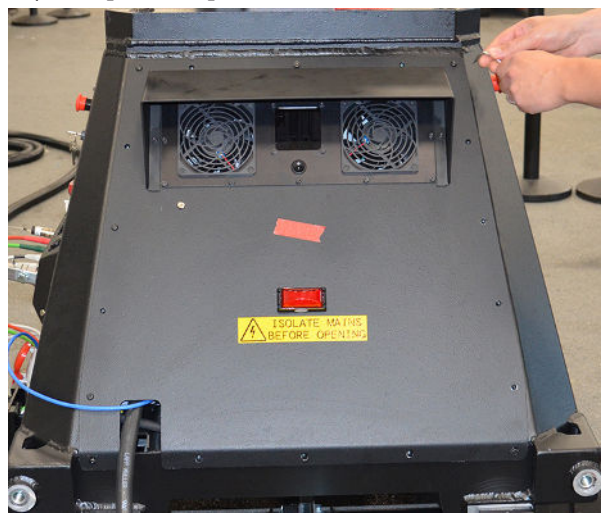

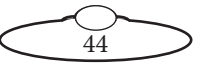

3. Unplug the Light and Fan mate'n'lock connections from the side panel. (This step is only required if your Bolt on Track has a Fan unit in the Track base.)

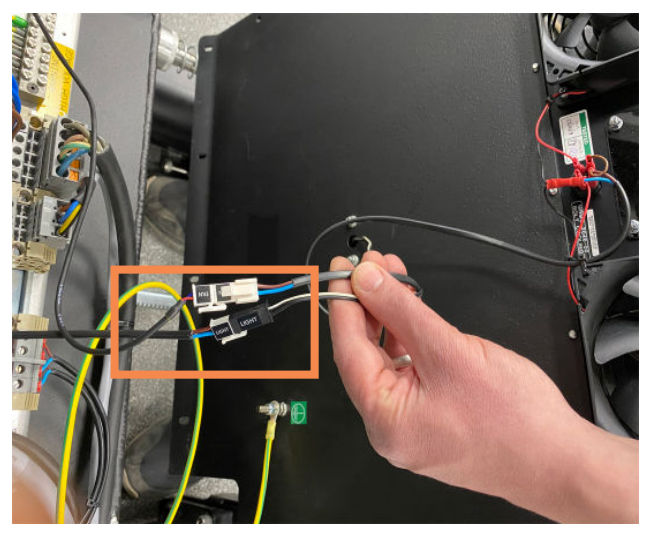

Perform the following steps to access the CPT unit that houses the network cards in CS8 and then reseat them:

1. Undo the 6 x screws shown as "1" in the picture to slide the CPT unit out and tilt downwards slightly as permitted by the cables at the rear.

#### Note

The CPT contains ESD sensitive devices, therefore the use ESD protection devices is recommended.

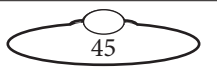

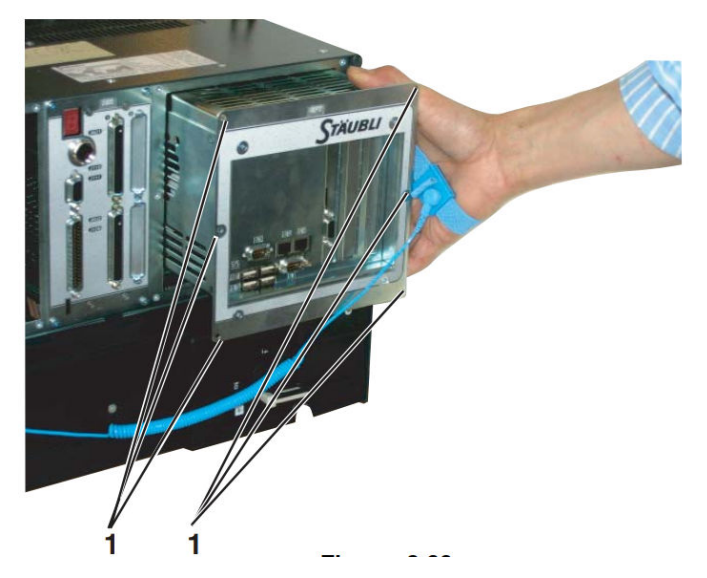

2. Unscrew 6 x screws (3 on each side) shown as "2" in the picture to remove the top cover of the CPT box.

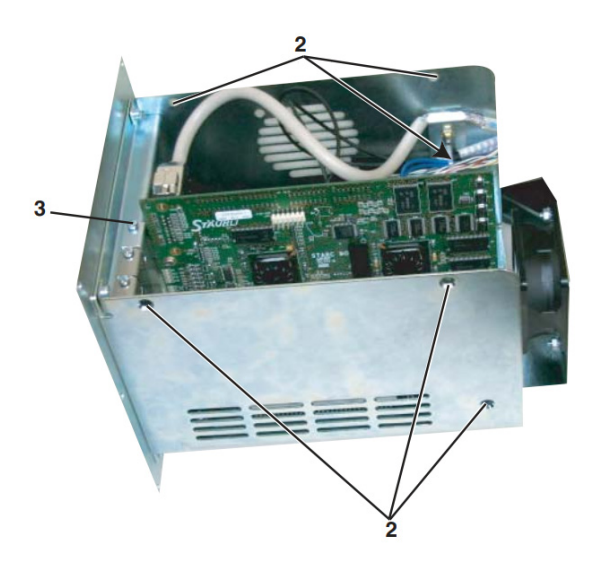

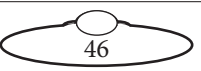

3. Now you can access the 2 x PCBs inside: the Starc board and the Network card.

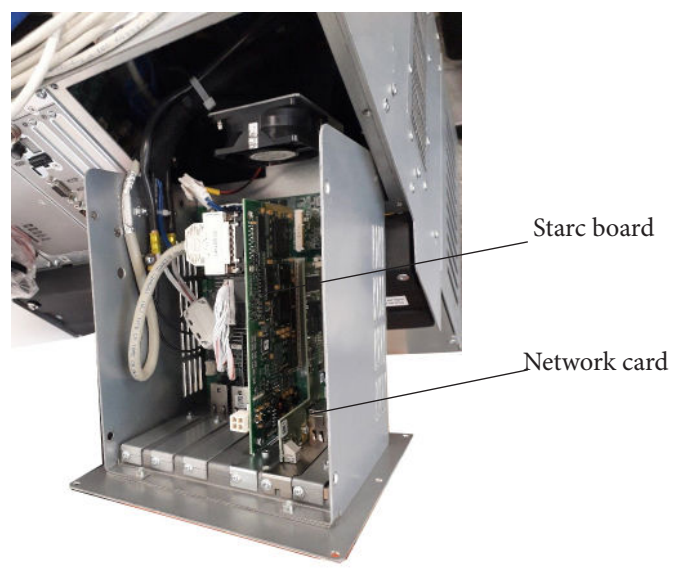

- 4. Undo the screws on the front bracket of each card (number 3), remove the card from the slot, clean the contacts and put them back.
- 5. Replace the top cover. If there is any holding bracket, make sure that they push the cards firmly in place.
- 6. Fit the CPT unit back and screw it in place.
- 7. Power up the robot and check that the booting sequence completes successfully.

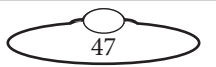

# **Replacing the Pinch Wheel**

The worn out pinch wheel can be replaced in the pinch wheel assembly using the following procedure:

1. Unscrew the small screw on the pinch wheel on the underside of the pinch wheel assembly. The pinch wheel is not completely detached yet.

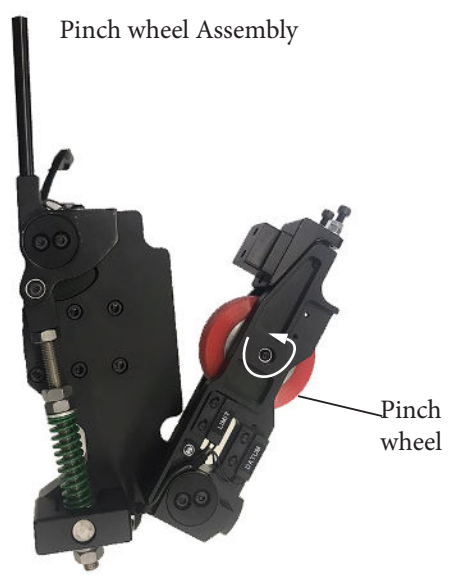

<span id="page-51-0"></span>2. Using the same allen key push in the screw cavity to release the pin securing the pinch wheel.

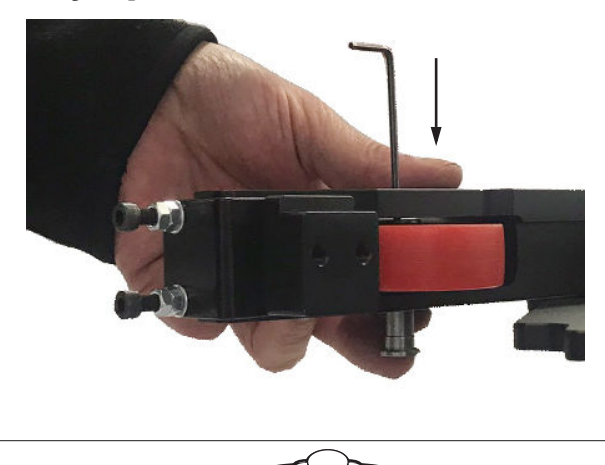

48

3. Notice a washer above the pinch wheel; keep it aside. Discard the worn out pinch wheel.

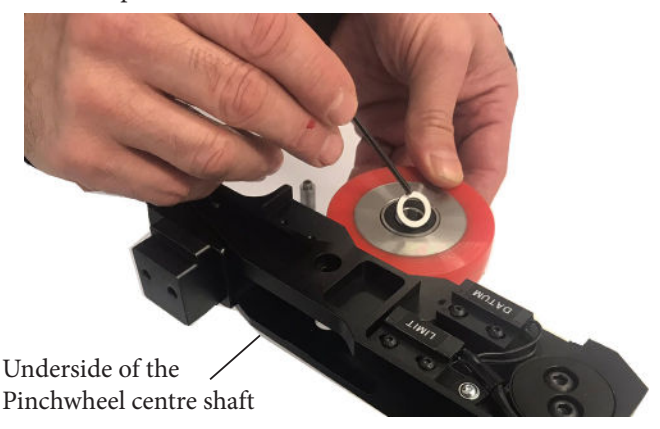

- 4. Replace the washer on the new pinch wheel carefully and inserting it lined with the screw cavities in the centre shaft of the pinch wheel assembly. Ensure that the washer is inserted towards the underside of the shaft and not on the top.
- 5. When the pinch wheel is centred on the cavities insert the pin. (Refer to step [2](#page-51-0) for alignment and pin position). Push the pin enough so it is flush with shaft and is not protruding.
- 6. Replace the screw and washer to secure the pinch wheel to the assembly.

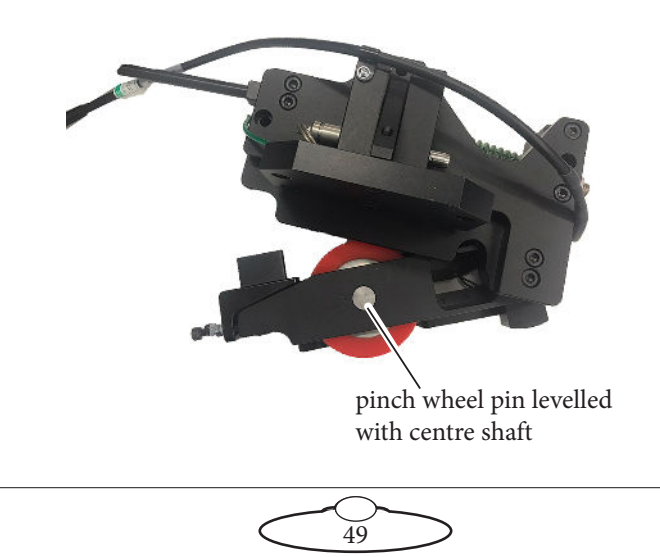

# **Replacing Track Pinion**

This procedure can be performed either while the robot is on track or while the robot is on jacking wheels.

1. If the robot is mounted on the track, remove the pinchwheel assembly from the track motor and move the track motor away from the rail racking. Using bare fingers, observe the underside of the pinion to perceive the position of the pinion on the shaft.

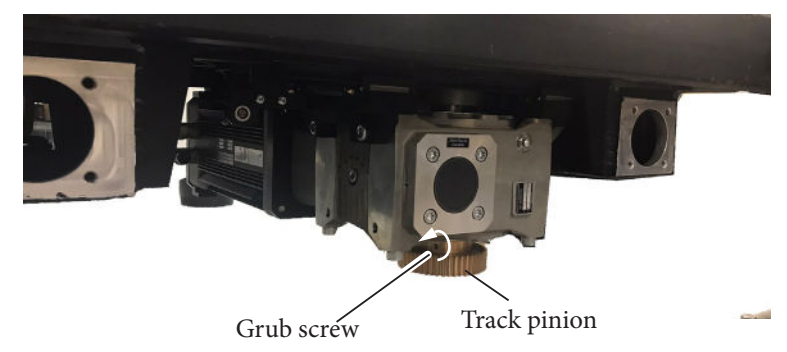

2. Remove the grub screw from the track pinion.

3. You should now be able to release without applying pressure. If it is not released easily, use Flair to run the track motor at a slow speed, eg 20rpm. While the track pinion is rotating, use a heat gun to heat the pinion to allow it to expand.

#### **Caution**

- Take care when heating the pinion with the heat gun to only direct the gun downwards onto the sides and central when underneath. If the heat gun is directed at the gearbox seal above the pinion it can cause damage and create leaks.
- Do not hit the pinion or gearbox with any tools to detach it from the gearbox. Hammering can cause permanent damage to the pinion and gearbox.

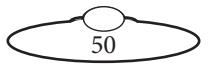

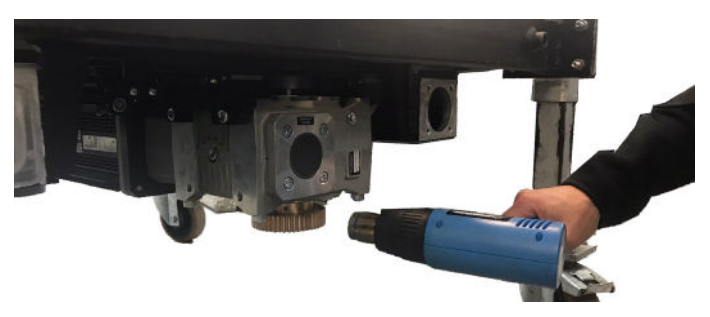

- 4. Once the pinion is sufficiently expanded, using heat-proof gloves, try removing the pinion; again without using much pressure.
- 5. Replace the new track pinion by inserting it onto the shaft. If it doesn't fit easily, heat it using the heat gun and then slide it on to the track motor shaft. The position of the pinion should be the same as you had observed before removing the worn out pinion; approximately only 1-2mm of shaft projecting from the pinion centre.
- 6. Replace the grub screw to secure the pinion.

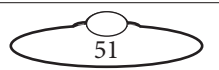

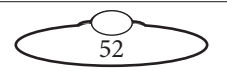

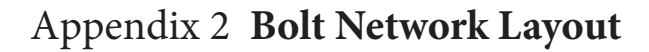

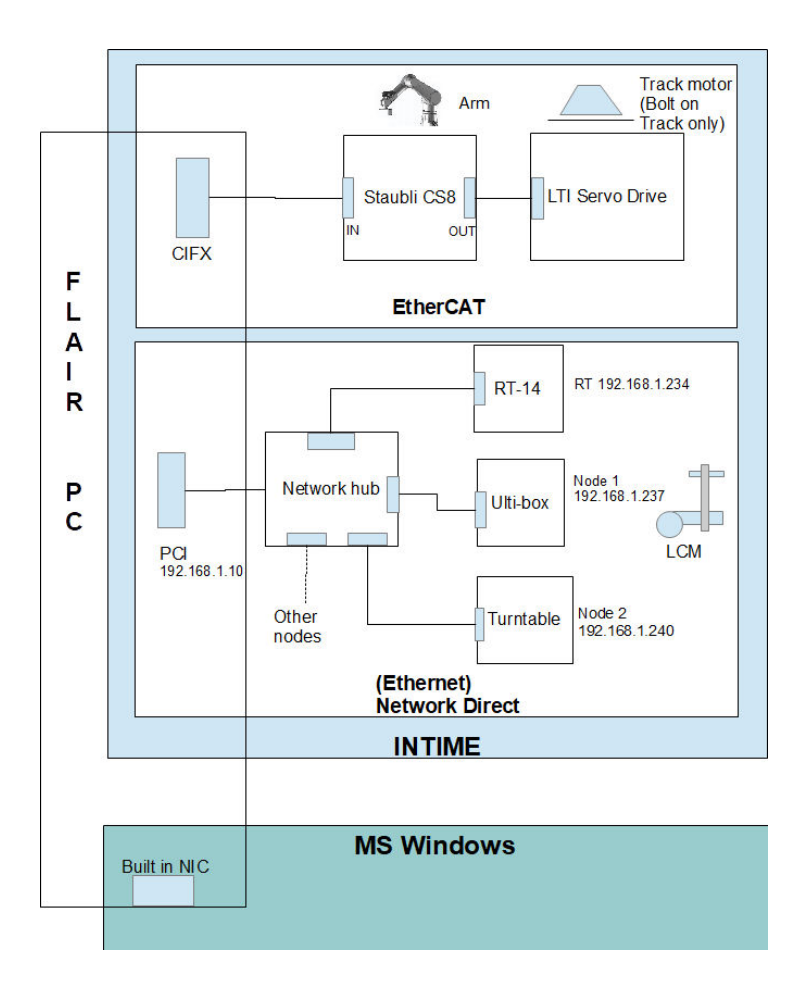

Note

Track motor and LTi servo drive apply to Bolt on Track only.

All communications between Flair and other MRMC hardware are managed by INtime.

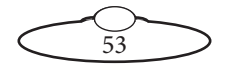

INtime uses two separate networks:

- First one is an EtherCAT bus dedicated to communication with robot arm and track, this is connected to the Flair PC on the cifX network card. The layout of this bus is preprogrammed in the card firmware and cannot be changed.
- Second one is a standard Ethernet LAN called "Network Direct", where all the nodes are connected through a standard network switch. This is connected to the Flair PC on the PCI network card. This LAN uses standard IP addresses and it can be changed by users: nodes can be added and removed, plugged an unplugged, and IP addresses can be changed.

The built-in network card is used by Windows OS and is not used by INtime or Flair. The two network cards used by INtime are not usable by any other program in Windows.

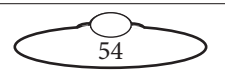

Notes

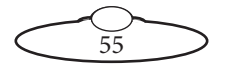

# [App](#page-2-0)endix3 **Bolt panels**

## **Bolt On Track base panel connector summary**

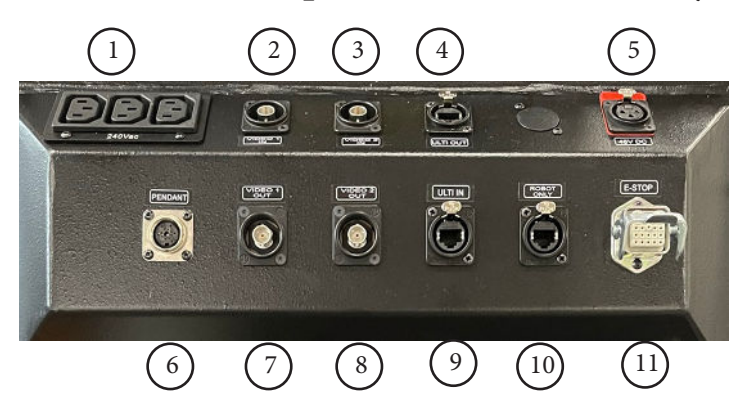

- 1. **240V AC** output, for general use by additional devices that you want to mount on the base.
- 2. **VIDEO 1 IN** input connector for the video 1 signal from the camera. This has a straight-through internal connection to the **VIDEO 1 OUT** connector (8).
- 3. **VIDEO 2 IN** connector for the video 2 signal from the camera. This has a straight-through connection to the **VIDEO 2 OUT** connector (9).
- 4, 9. **ETHERNET** connectors for communications between multiple Ethernet devices on the rig. These connectors share a common Ethernet hub within the Bolt base. You ordinarily attach one of these to the computer stack (via the umbilical cable), one to connector J1202 on the base of the arm to service the Ulti-box mounted on the arm, and one to the Ethernet connector on the base of the arm to service the camera or other Ethernet device mounted on the end of the arm. This Ethernet port is rated at 100 Mbits/sec.
- 5. **48V OUT** power connector. You usually use this to power the Ulti-box (and its attachments) on the Bolt arm, by attaching a cable from this connector to the J1202 connector on the arm.
- 6. **PENDANT** connector, for attaching a Teach Pendant OR Dummy plug to the rig. The Dummy plug is required for the rig to operate,

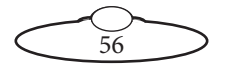

and should only be removed under advice from MRMC support staff.

- 7. **VIDEO 1 OUT** connector for the video 1signal from the camera. This has a straight-through connection to the **VIDEO 1 IN** connector (2).
- 8. **VIDEO 2 OUT** connector for the video 2signal from the camera. This has a straight-through connection to the **VIDEO 2 OUT** connector (3).
- 10. **ROBOT ONLY** Ethernet connector. You use this to connect the cifX board in the Stäubli CS8 unit (inside the Bolt base) to the cifX board in the Flair PC, via the umbilical cable. The cifX Ethernet network is an industrial grade high speed network used to control the Bolt motion, and is completely separate from the Ethernet network that runs the Ulti-box and camera.
- 11. **E STOP** connector. You connect this to the E-stop button beside the computer stack, via the umbilical cable.

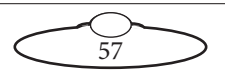

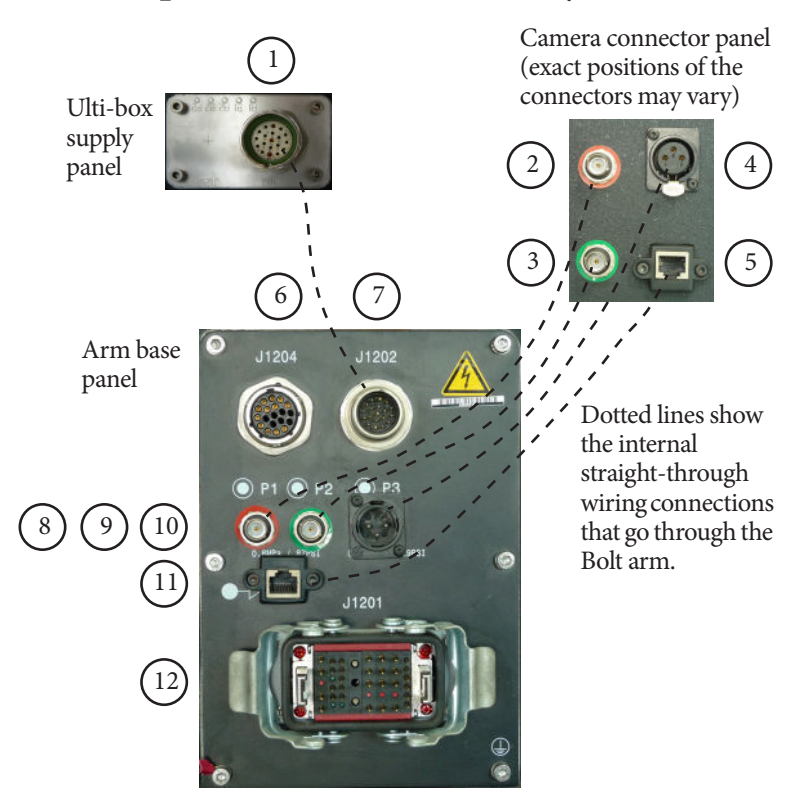

## **Bolt arm panels connector summary**

- 1. **Ulti-box output** connector. This supplies 48 Volts DC output and Ethernet for the Ulti-box mounted on the arm. This has a straight-through internal connection to the **Ulti-box input** connector (7). This connector uses a special two-into-one cable that attaches to the **ETHERNET** and **POWER** connectors on the Ulti-box that is mounted on the Bolt arm.
- 2. **VIDEO 1 IN** input connector for the video 1 signal from the camera. This has a straight-through internal connection to the **VIDEO 1 OUT** connector (8).
- 3. **VIDEO 2 IN** connector for the video 2 signal from the camera. This has a straight-through internal connection to the **VIDEO 2 OUT** connector (9).

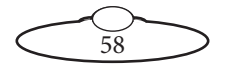

- 4. **24-48 Volts DC output power** connector. You can use this to power the camera or other devices mounted on the camera platform. This has a straight-through internal connection to the **24-48 Volts DC input power** connector (10), so the output voltage is whatever voltage you have put into connector 10.
- 5, 11. **ETHERNET** connectors (100 Mbits/sec rating) for communications between the camera and the rest of the system. The connection between these two connectors is a straight-through internal connection through arm, and you ordinarily attach connector 11 to the Ethernet hub that services the Ulti-box (for Bolt On Pedestal) or to one of the Ethernet connectors in Bolt base (for Bolt On Track).
- 6. **BRAKE RELEASE** connector. You attach the Brake Release Unit to this connector when you want to move the arm manually (by hand). Details are in [Moving the Bolt arm by hand](#page-29-0) on page 26. When you are not using the Brake Release Unit, this connector must have the Brake Release Plug attached in order for Bolt to work.
- 7. **Ulti-box input** connector. This accepts 48 Volts DC power and Ethernet for the Ulti-box mounted on the arm. This has a straight-through internal connection to the **Ulti-box output** connector (1). This connector uses a special two-into-one cable that attaches to the Ethernet hub and a 48 Volt DC power supply brick (for Bolt On Base), or to the **ETHERNET** and **48V OUT** connectors on the Bolt base (for Bolt On Track).
- 8. **VIDEO 1 OUT** connector for the video 1signal from the camera. This has a straight-through internal connection to the **VIDEO 1 IN** connector (2).
- 9. **VIDEO 2 OUT** connector for the video 2 signal from the camera. This has a straight-through internal connection to the **VIDEO 2 OUT** connector (3).
- 10. **24-48 Volts DC input power** connector. You can use this to power the camera or other devices mounted on the camera platform. This has a straight-through internal connection to the **24-48 Volts DC output power** connector (4).
- 12. **Stäubli controller** connector. This is for the main cable that runs between the Bolt arm and the Stäubli CS8 controller unit, which supplies both power and control to the arm. For a Bolt On Pedestal the Stäubli CS8 controller is a separate unit. For a Bolt On Track the Stäubli CS8 controller is housed inside the Bolt base.

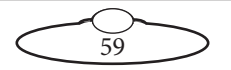

## **Ulti-box connector summary**

The Ulti-box that is mounted on the Bolt arm is a multi-purpose interface box that is used to control servo motors on many MRMC heads and Lens Control Motor (LCM) units. The Ulti-box offers versatile connections for many camera and lens configurations although some of the axes connectors such as **PAN**, **TILT**, and **DATA** are not ordinarily used in the context of Bolt, as Bolt itself provides these features.

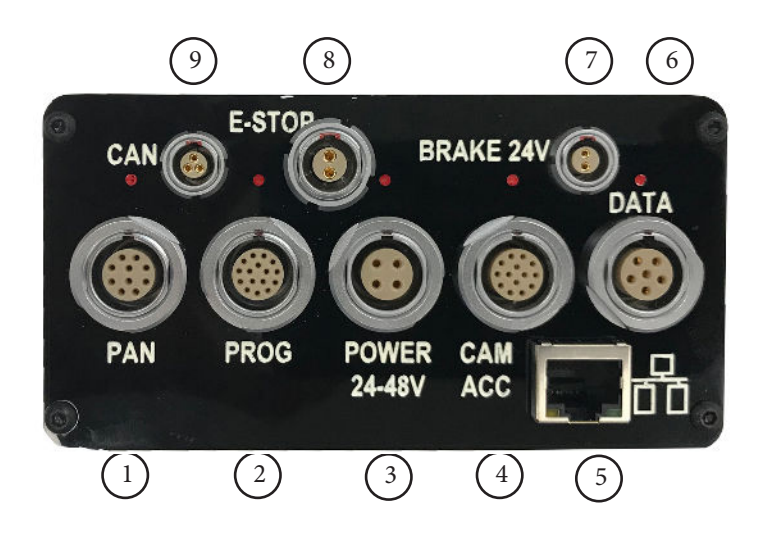

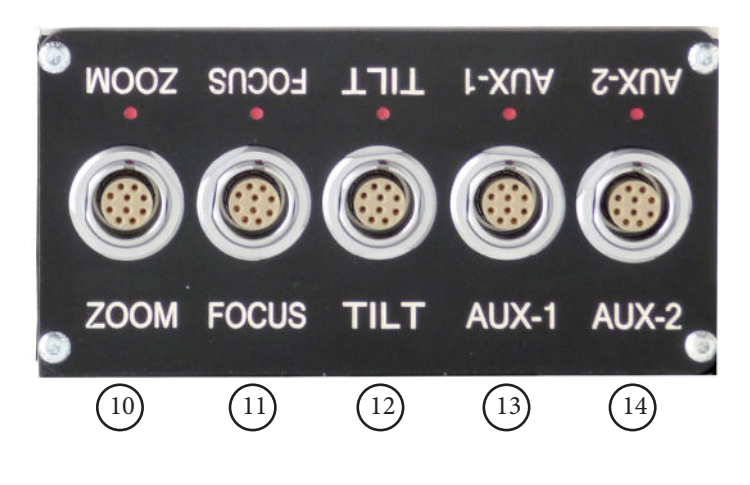

60

- 1. **PAN** connector for the Pan servo motor on a head. For pin-out information see [Servo motor connector](#page-66-0) on page 63.
- 2. **PROG** serial connector for connection to a controller using a Serial RS232 connection (as an alternative to an Ethernet or DataLink connection), and for updating the firmware in the Ulti-box. For pin-out information see [Program serial connector](#page-66-1) on page 63.
- <span id="page-64-0"></span>3. **POWER** DC input for the Ulti-box and its attached devices. The standard unit uses a power input of 24-36 Volts. The high-power variant (marked **HV**, for **H**igh **V**oltage) uses 24-48 Volts. For pin-out information see [Power connector](#page-67-0) on page 64.
- 4. **CAM ACC** Camera Accessory input/output connector. It has pins for three stepper motors, two serial lens controls, two trigger in controls, and two trigger out controls. For pin-out information see [Camera Accessory connector](#page-67-1) on page 64.
- 5. **ETHERNET** RJ45 connector for controlling the Ulti-box and its connected devices from a Flair PC. This Ethernet port is rated at 100 Mbits/sec but can operate at lower speeds of 10 Mbits/sec or less.
- 6. **DATA** DataLink In (Up Link) connector for controlling the Ulti-box and its attached devices using a DataLink connection, as an alternative to an Ethernet or Serial RS232 connection. You connect this to a device that is further up the DataLink daisy-chain, such as one of the following:
	- The **DATA OUT** (or **DOWN LINK**) connector on a controller such as the MSA-20 Handwheels or Large Format Panel (LFP).
	- The **RIG/HEAD** connector on an RT-12 or RT-14 interface box which is in turn connected to a PC running Flair Motion Control Software.

Note that because there is no DataLink Out connector on the Ulti-box, the Ulti-box must be connected at the end of the DataLink daisy-chain rather than the middle. For pin-out information see [Data In connector](#page-68-0) on page 65.

- 7. **BRAKE 24V** connector to connect the 24V brake power supply.
- 8. **E\_STOP** connector can be used as an input for E-Stop. To enable the motors, Pins of this connector needs to be shorted, else all drivers are disabled and enable signal from Flair is ignored. It can be

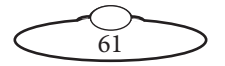

connected to the external E-Stop box, but if no external E-Stop is needed, a bypass jumper may be used.

- 9. **CAN** connector is used to communicate with external CAN capable motor drives.
- 10,11. **ZOOM**, **FOCUS** connectors for external servo Lens Control Motors (LCMs) mounted on the camera platform. For pin-out information see [Servo motor connector](#page-66-0) on page 63.
- 12. **TILT** connector for a Tilt servo motor on a head. For pin-out information see [Servo motor connector](#page-66-0) on page 63.
- 13,14. **AUX-1**, **AUX-2** connectors for control of auxiliary servo motors. For pin-out information see [Servo motor connector](#page-66-0) on page 63.

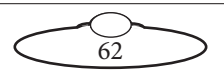

# **Ulti-box connector pin-out information**

#### <span id="page-66-0"></span>**Servo motor connector**

This type of connector is used for six servo motor connectors on the Ulti-box: Pan, Zoom, Focus, Tilt, Aux-1, Aux-2.

- 1. DATUM
- $2. A +$
- 3. B+
- 4. Z+
- 5. Brake/Enable output
- 6. MOTOR\_B
- 7. MOTOR\_A
- 8. LIMIT
- 9.  $+5V$
- 10. GND

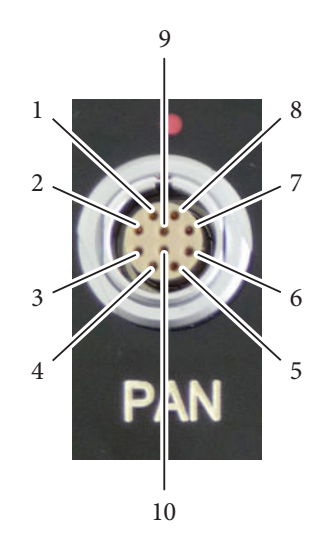

#### <span id="page-66-1"></span>**Program serial connector**

Serial connector for connection to a controller using a **Serial RS232** connection, and for updating the firmware in the Ulti-box.

- 1. SerialTxA
- 2. SerialRxA
- $3. +5V$
- 4. FGPIO
- 5. DSP\_TRSTN
- 6. TCK
- 7. TMS
- 8. DSP\_TDI
- 9. DSP\_TDO
- 10. DSP\_EMU0
- 11. DSP\_EMU1
- 12. FPGA\_TDI
- 13. FPGA\_TDO
- 14. BOOT\_SEL
- 15. +3.3V
- 16. GND

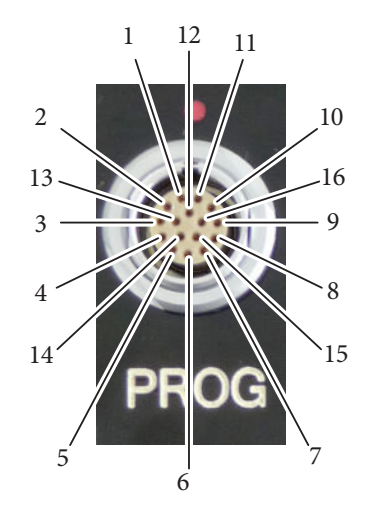

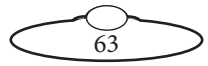

#### <span id="page-67-0"></span>**Power connector**

The power input connector for the Ulti-box. For usage see [page 61.](#page-64-0)

- 1. GND
- 2. GND
- 3.  $+35V$
- 4.  $+35V$

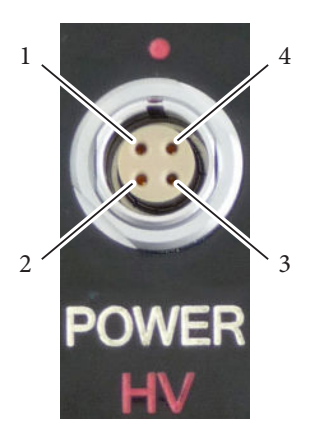

#### <span id="page-67-1"></span>**Camera Accessory connector**

This is a multi-purpose camera accessory connector with connections for three stepper motors, two serial lens controls, two trigger in controls, and two trigger out controls.

- 1. Step1
- 2. Gp2In (Trigger In 2)
- 3. Step2
- 4. SerialTxB serial lens control
- 5. Step3
- 6. SerialRxB serial lens control
- 7. Dir3
- 8. GND
- 9.  $+5V$
- 10. Gp1In (Trigger In 1)
- 11. Dir1
- 12. Dir2
- 13. Gp2Out (Trigger Out 2)
- 14. Gp1Out (Trigger Out 1)

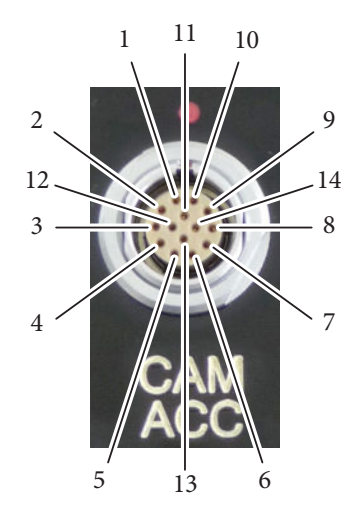

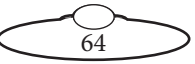

### <span id="page-68-0"></span>**Data In connector**

This is a DataLink In connector for connection to a controller using a DataLink connection. DataLink In (Up Link) connector for connection to a DataLink device higher up in the DataLink daisy-chain. For usage see. [page 65.](#page-68-0)

- 1. Watchdog–
- 2. Link1Out–
- 3. Link1Out+
- 4. Link1In–
- 5. Link1In+
- 6. Watchdog+

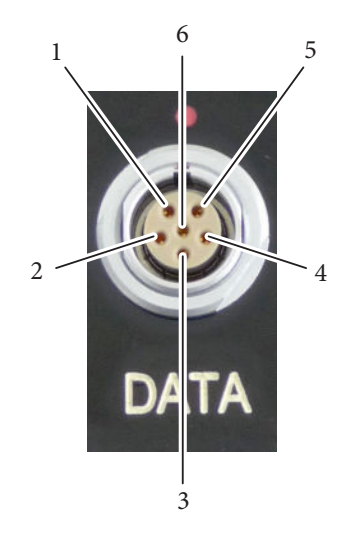

#### **Brake 24V connector**

This is a Lemo Size 0 2-way connector and is sourced from external PSU.

- 1. GND
- $2. +24V$

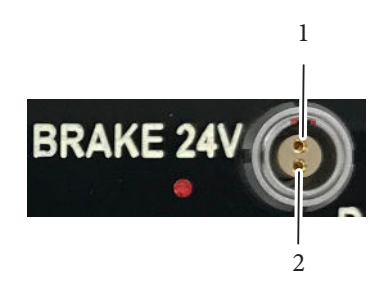

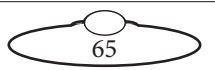

## **E-Stop connector**

This is a Lemo Size 1 2-way connector; external circuitry should keep the pins closed.

- 1. E-STOP-
- 2. E-STOP+

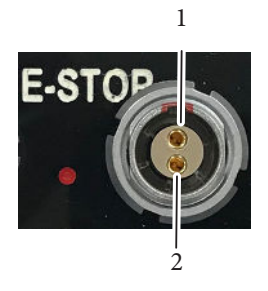

### **CAN connector**

This is a Lemo Size 0 3-way connector; is used to communicate with external CAN capable motor drives.

- 1. CAN Hi
- 2. CAN Lo
- 3. GND

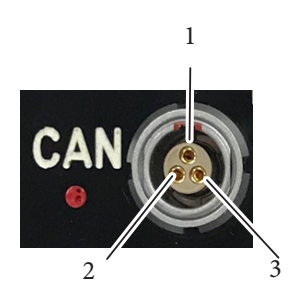

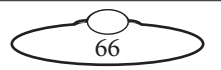

# [App](#page-2-0)endix4 **Specifications**

# **Physical Specifications**

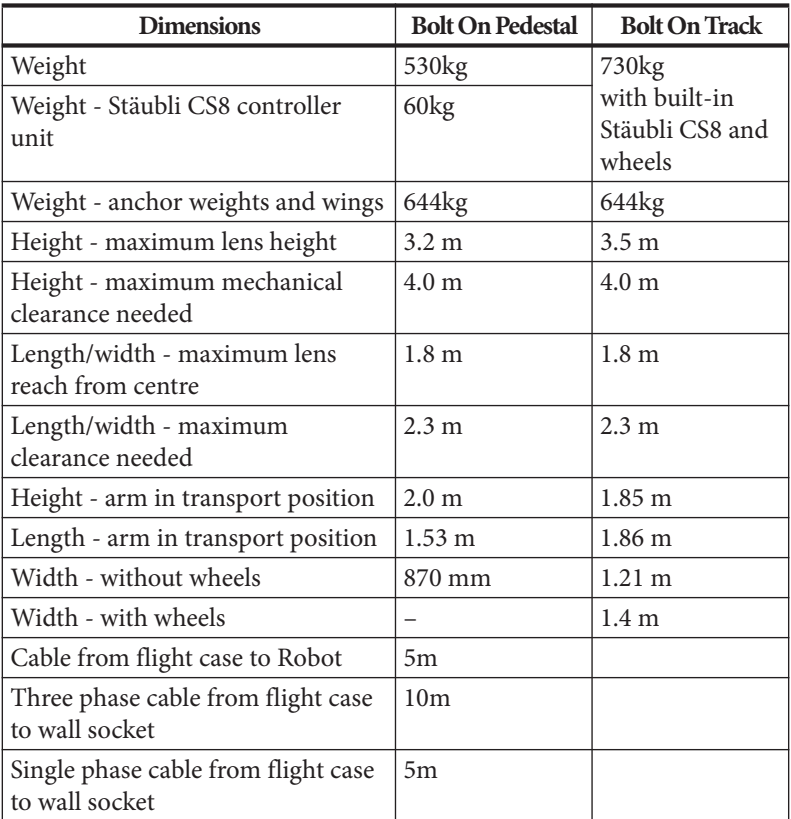

Temperature range: 0-45 °C (32-113 °F)

Humidity tolerance: 0% to 85% relative humidity, non-condensing Camera payload: 20kg

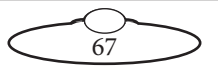

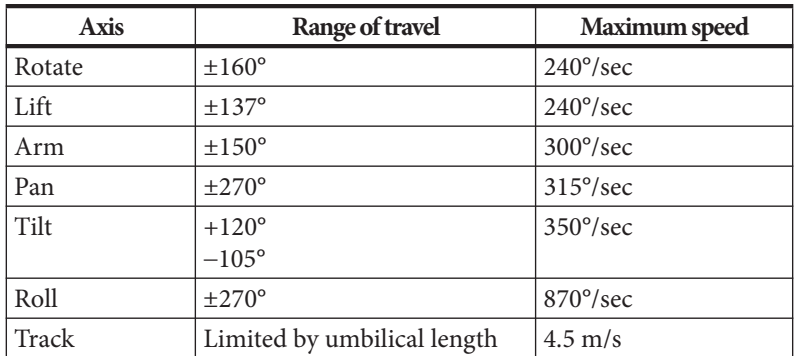

## **Performance**

## **Power requirements**

**Bolt on Track** requires three-phase power line with Neutral in Wye connection plus Earth (Ground), 50-60 Hz.

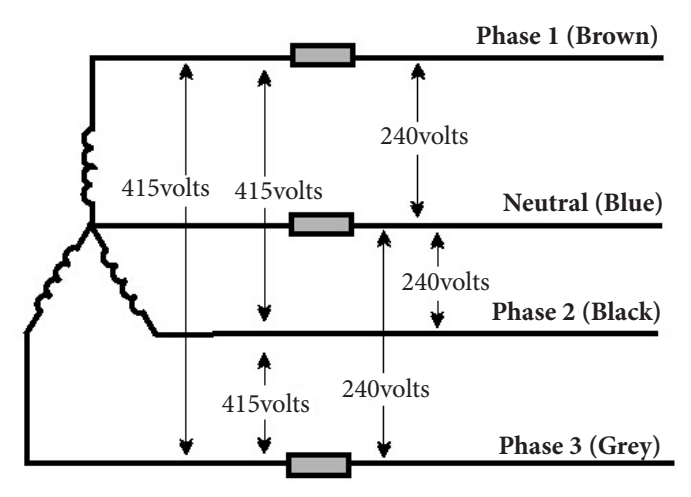

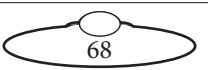
Phase to phase voltage must be 400V at least, any lower voltage would reduce maximum track speed. Maximum applied voltage is 440V.

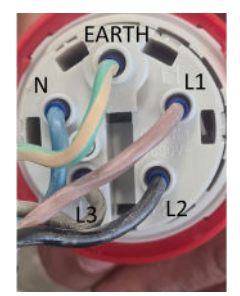

This picture shows the wiring of a 3-phase plug with UK colour code which is same for all MRMC robots and cables

**Bolt On Pedestal** requires three phase but NO NEUTRAL.The power cable is wired directly to the robot's controller (CS8). It can be configured to run on different voltages without affecting performance. Change the CS8 PSU input to match the available three phase voltage (50/60 Hz) as shown in the table.

Allowed three phase input voltages:

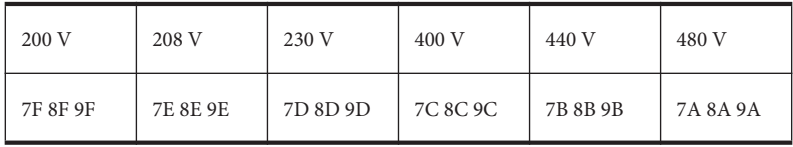

#### **Cable Colours**

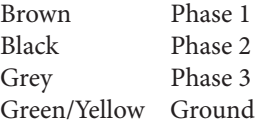

Note: No NEUTRAL is used

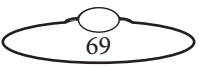

# **General Electric Data**

## **Earth**

Earth must have good connection (less than 10 ohm) to the closest grounding point of the location.

### **Earth Leakage Protection**

In industrial situations, where you are running large machinery, the earth leakage breaker (RCD/GFI) must be at least 100mA, preferably 300mA. Otherwise the machine will not power up and will sometimes trip when running.

### **Fuses**

Fuses are 10 x 38 mm type, 500V

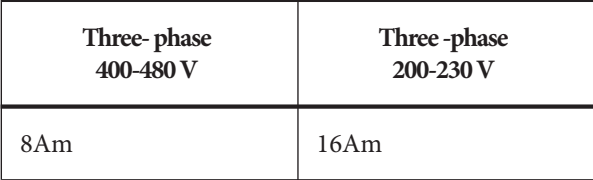

# **Power for Flair and PC (500W)**

The PC running FLAIR and associated components are delivered mounted in a flight case. The power requirement is 110/240VAC single phase 50/60Hz and consumes no more than 500 Watts. All PSUs adjust automatically to the supply voltage.

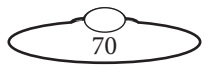

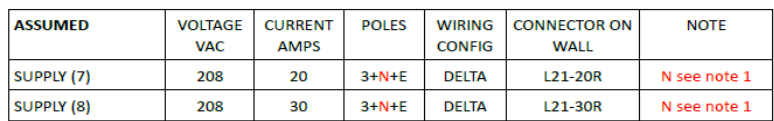

# **Power Data by Country - United States of America**

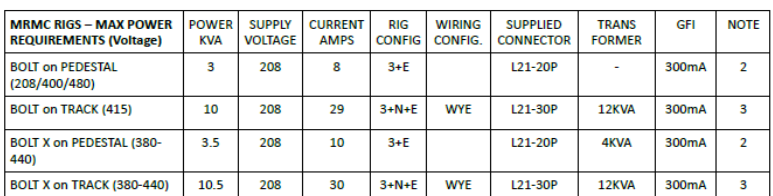

#### Notes

- 1. The Neutral in a US three phase Delta configuration is NOT the same as the Neutral in a WYE configuration and is never used by MRMC rigs.
- 2. The Neutral on the supply side is NOT used by MRMC rigs. Only the three hot wires and the earth are connected from the rig to the X,Y,Z and E. W is not connected.
- 3. The transformer recommended here is 11KVA 208VAC three phase Delta input to three phase 415 WYE output. The earth connection must be included. The transformer therefore is required to transform the three phase voltage and transform 3+E (Delta) to 3+N+E (WYE) as required by the Bolt on Track.

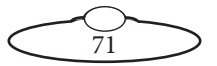

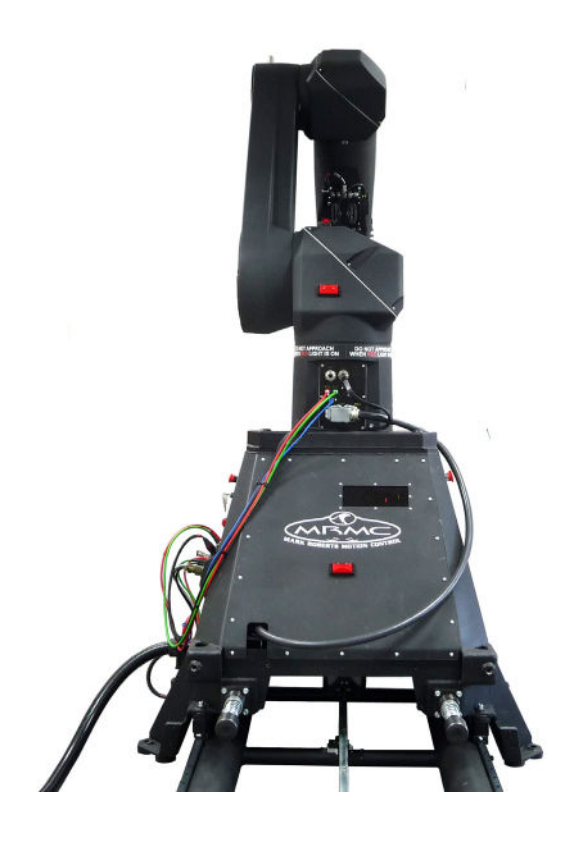

### **Mark Roberts Motion Control Ltd.**

Unit 3, South East Studios, Blindley Heath, Surrey RH7 6JP United Kingdom Telephone: +44 (0) 1342 838000 info@mrmoco.com [www.mrmoco.com](http://www.mrrmoco.com) 

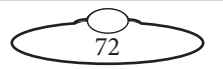